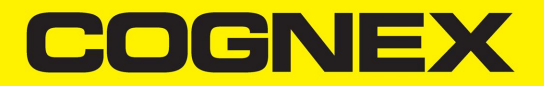

# DataMan® 8072 Verifier Reference Manual

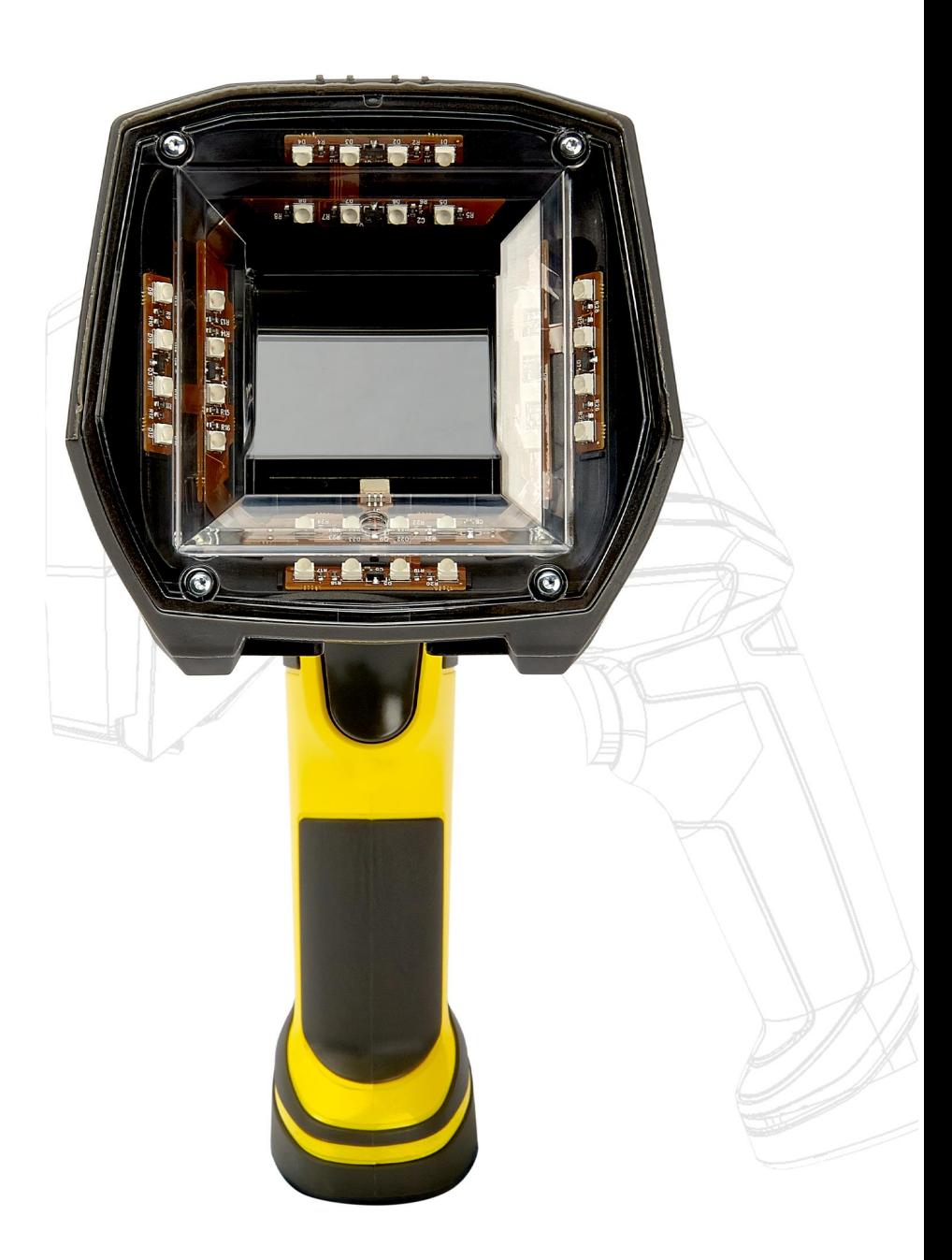

**2024 January 04 Revision: 24.1.0.2**

## <span id="page-1-0"></span>**Legal Notices**

The software described in this document is furnished under license, and may be used or copied only in accordance with the terms of such license and with the inclusion of the copyright notice shown on this page. Neither the software, this document, nor any copies thereof may be provided to, or otherwise made available to, anyone other than the licensee. Title to, and ownership of, this software remains with Cognex Corporation or its licensor. Cognex Corporation assumes no responsibility for the use or reliability of its software on equipment that is not supplied by Cognex Corporation. Cognex Corporation makes no warranties, either express or implied, regarding the described software, its merchantability, non-infringement or its fitness for any particular purpose.

The information in this document is subject to change without notice and should not be construed as a commitment by Cognex Corporation. Cognex Corporation is not responsible for any errors that may be present in either this document or the associated software.

Companies, names, and data used in examples herein are fictitious unless otherwise noted. No part of this document may be reproduced or transmitted in any form or by any means, electronic or mechanical, for any purpose, nor transferred to any other media or language without the written permission of Cognex Corporation.

Copyright © 2021. Cognex Corporation. All Rights Reserved.

Portions of the hardware and software provided by Cognex may be covered by one or more U.S. and foreign patents, as well as pending U.S. and foreign patents listed on the Cognex web site at: [cognex.com/patents](http://www.cognex.com/patents).

The following are registered trademarks of Cognex Corporation:

Cognex, 2DMAX, Advantage, AlignPlus, Assemblyplus, Check it with Checker, Checker, Cognex Vision for Industry, Cognex VSOC, CVL, DataMan, DisplayInspect, DVT, EasyBuilder, Hotbars, IDMax, In-Sight, Laser Killer, MVS-8000, OmniView, PatFind, PatFlex, PatInspect, PatMax, PatQuick, SensorView, SmartView, SmartAdvisor, SmartLearn, UltraLight, Vision Solutions, VisionPro, VisionView

The following are trademarks of Cognex Corporation:

The Cognex logo, 1DMax, 3D-Locate, 3DMax, BGAII, CheckPoint, Cognex VSoC, CVC-1000, FFD, iLearn, In-Sight (design insignia with cross-hairs), In-Sight 2000, InspectEdge, Inspection Designer, MVS, NotchMax, OCRMax, PatMax RedLine, ProofRead, SmartSync, ProfilePlus, SmartDisplay, SmartSystem, SMD4, VisiFlex, Xpand

Portions copyright © Microsoft Corporation. All rights reserved.

Portions copyright © MadCap Software, Inc. All rights reserved.

Other product and company trademarks identified herein are the trademarks of their respective owners.

## <span id="page-2-0"></span>**Table of Contents**

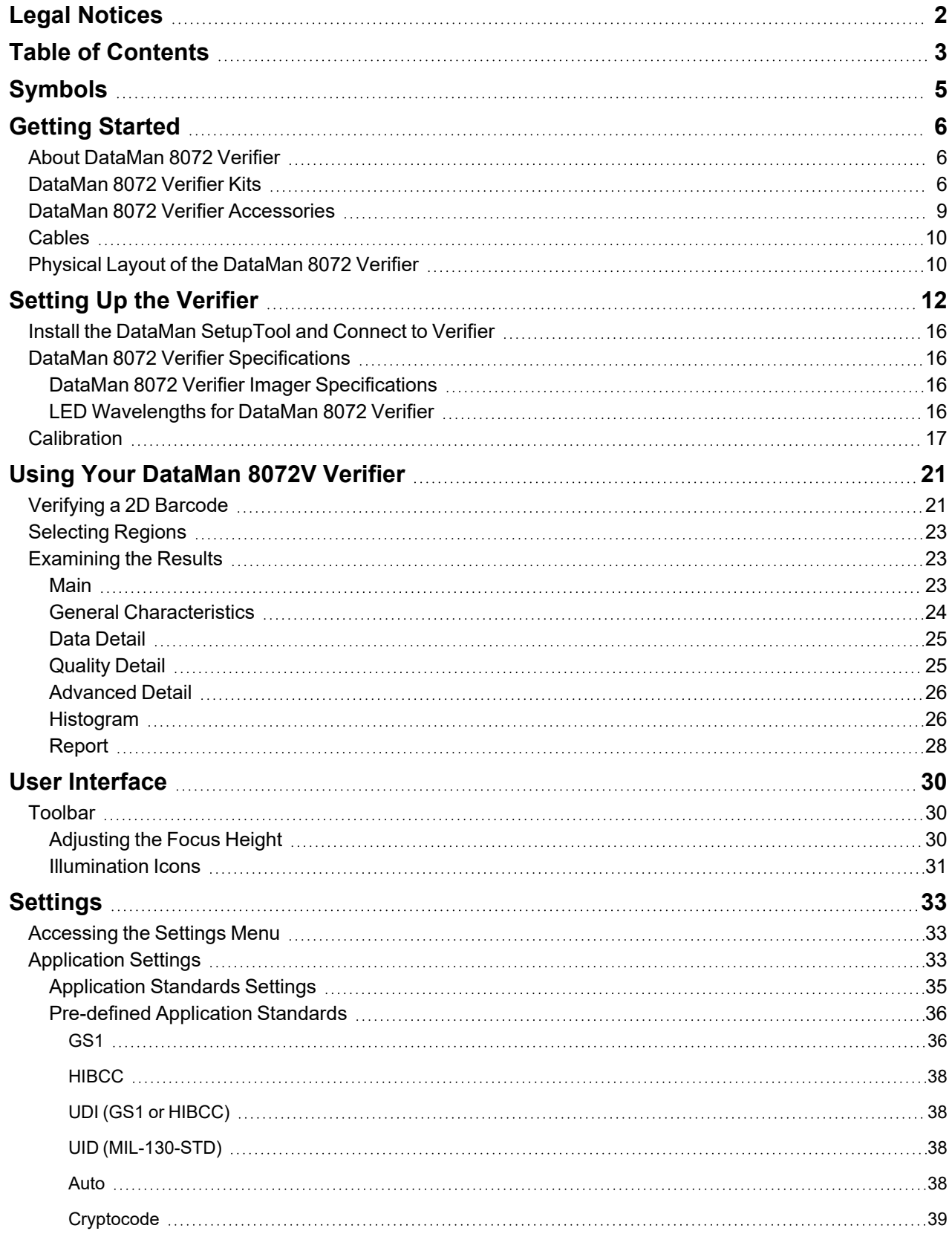

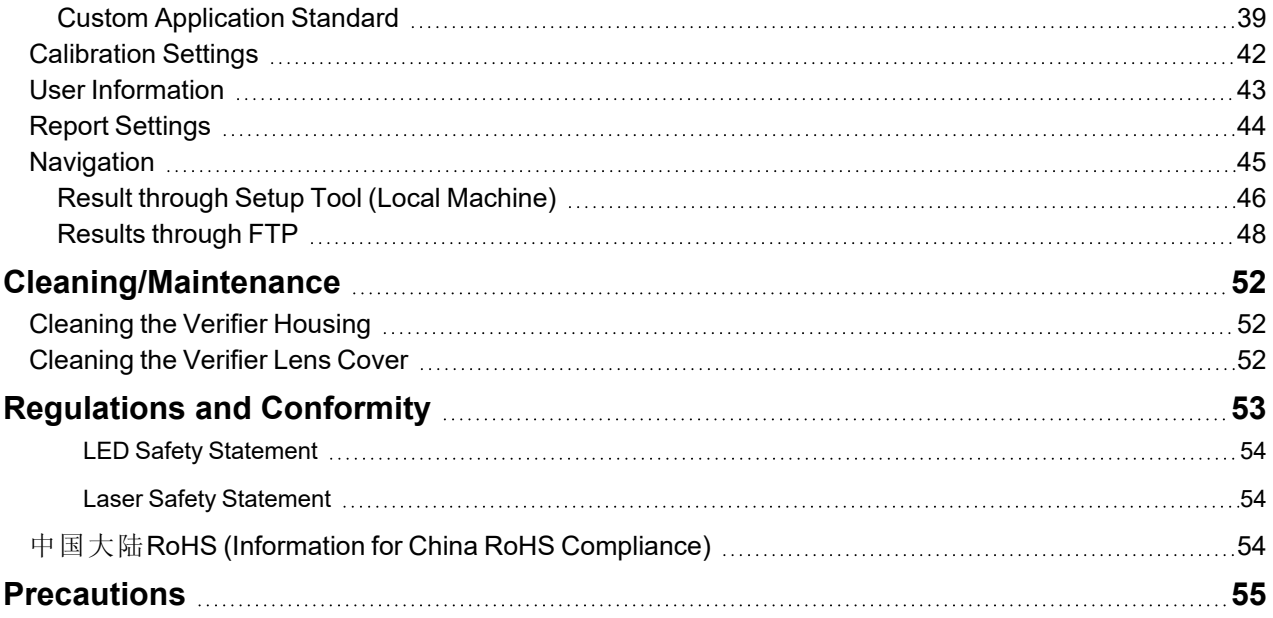

## <span id="page-4-0"></span>**Symbols**

The following symbols indicate safety precautions and supplemental information:

**WARNING**: This symbol indicates a hazard that could cause death, serious personal injury or electrical shock.

**A CAUTION**: This symbol indicates a hazard that could result in property damage.

**Note**: This symbol indicates additional information about a subject.

**Tip**: This symbol indicates suggestions and shortcuts that might not otherwise be apparent.

## <span id="page-5-1"></span><span id="page-5-0"></span>**Getting Started**

### **About DataMan 8072 Verifier**

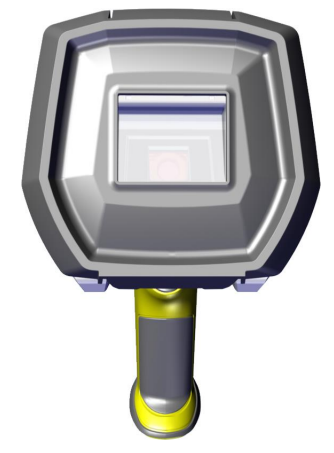

The DataMan 8072 Verifier is designed to change the direct part mark (DPM) barcode verification experience. The versatile DM8072V is packed with powerful lighting options, a fast processing engine, and a high-resolution camera to capture and grade even the most difficult DPM barcodes up to four times quicker than other verifiers on the market. As the only DPM verifier with 30, 45 and 90-degree lighting options, the DM8072V can easily illuminate codes on textured, curved, and even recessed surfaces. Grade Data Matrix and QR codes against ISO and application standards with easy-to-read results displayed on the DataMan Setup Tool software. The all-new user interface provides more detailed reporting and diagnostic capabilities than ever before.

The DataMan 8072 Verifiers are available with the following communication options:

- Ethernet
- $\cdot$  USB

The DataMan 8072 Verifiers provide the following features:

- Accurate barcode verification according to ISO global standards
- 2D Imager with integrated illumination
- Repeatable and accurate results
- Calibrated and traceable to NIST standards
- Easy-to-use software interface
- Detailed reporting
- Export of verification results in Adobe PDF™
- Consistent results independent of operator training or skill
- Adjustable height stand with Focus Indicator (available as an option)

### <span id="page-5-2"></span>**DataMan 8072 Verifier Kits**

The DataMan 8072 Verifier is available in the following kits:

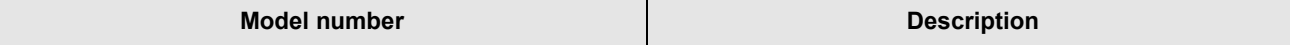

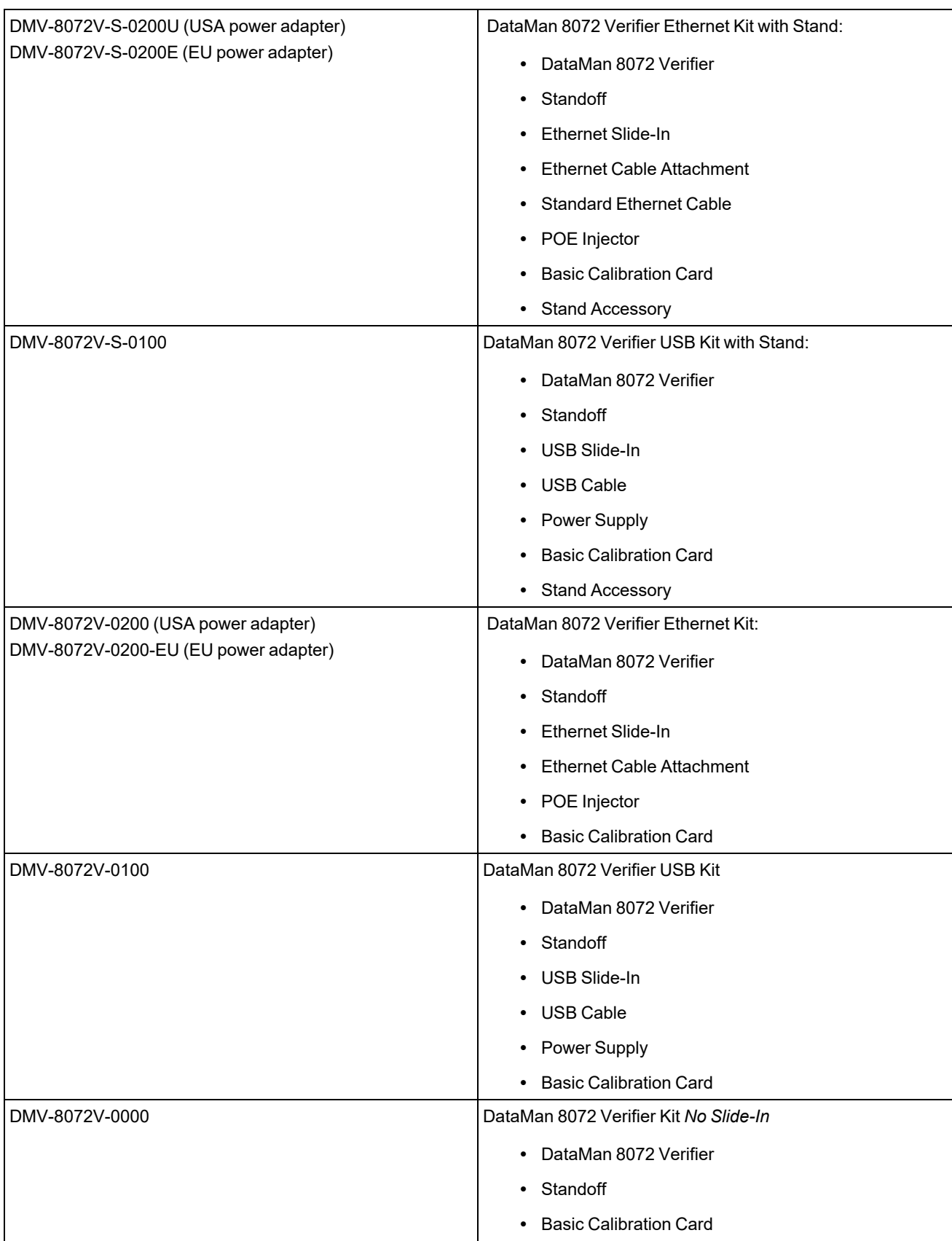

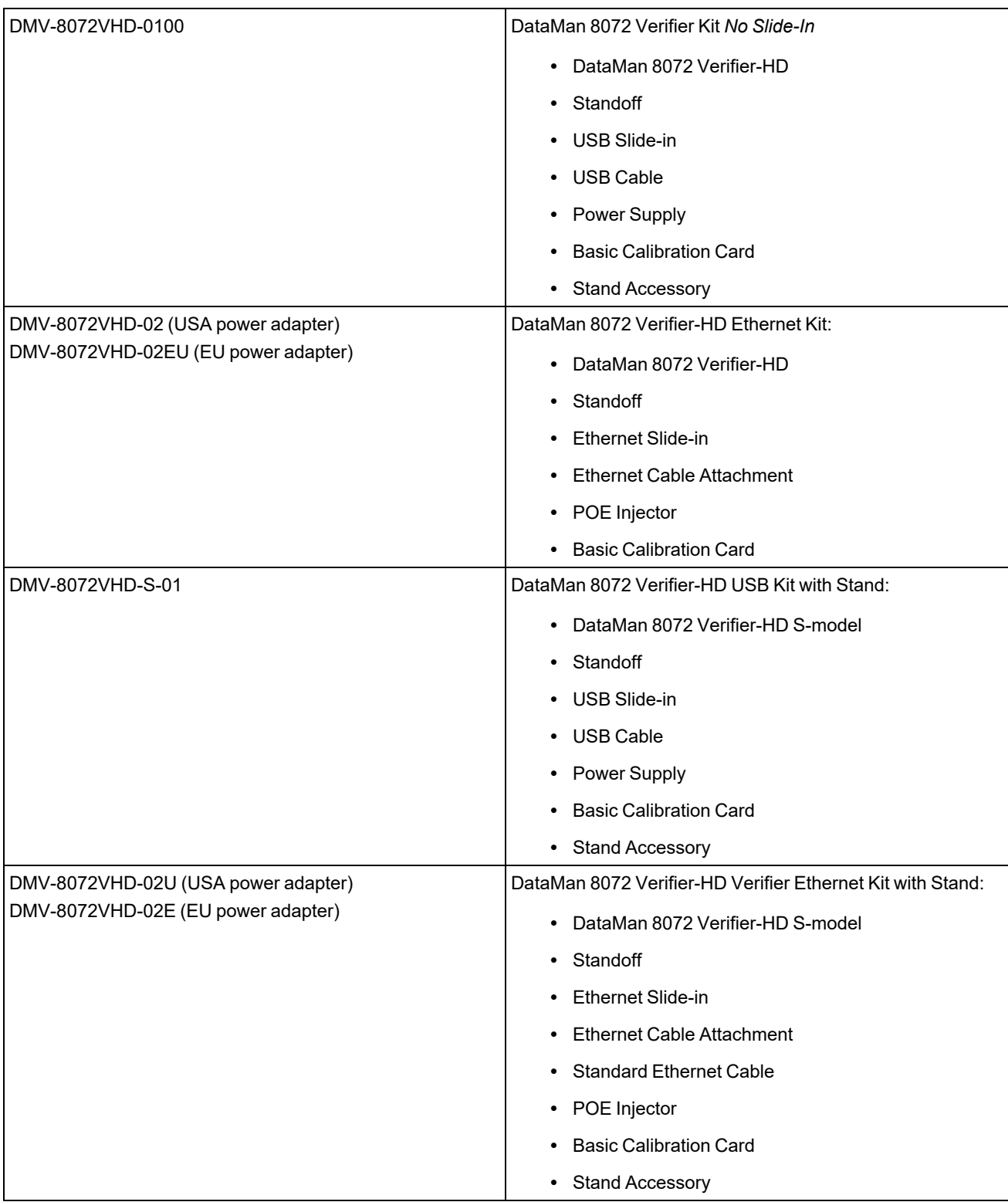

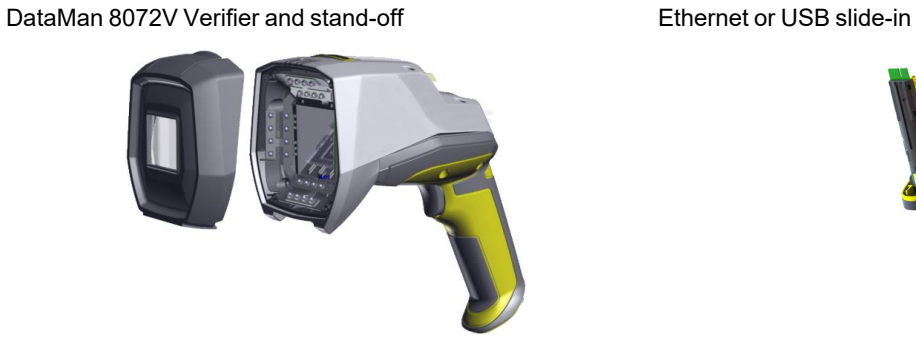

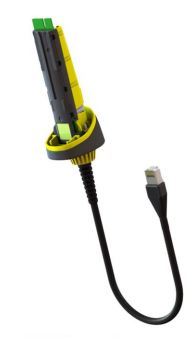

Stand accessory **Calibration Cards** Calibration Cards

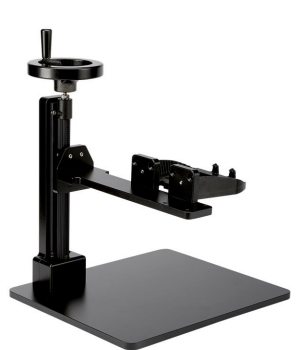

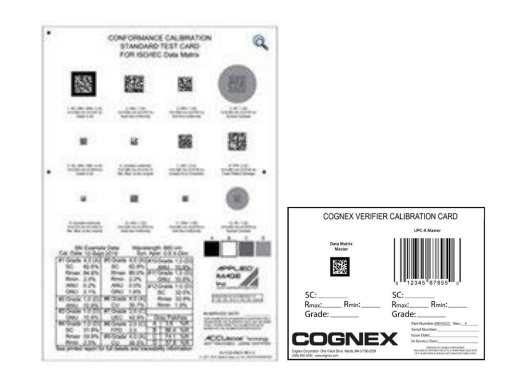

### <span id="page-8-0"></span>**DataMan 8072 Verifier Accessories**

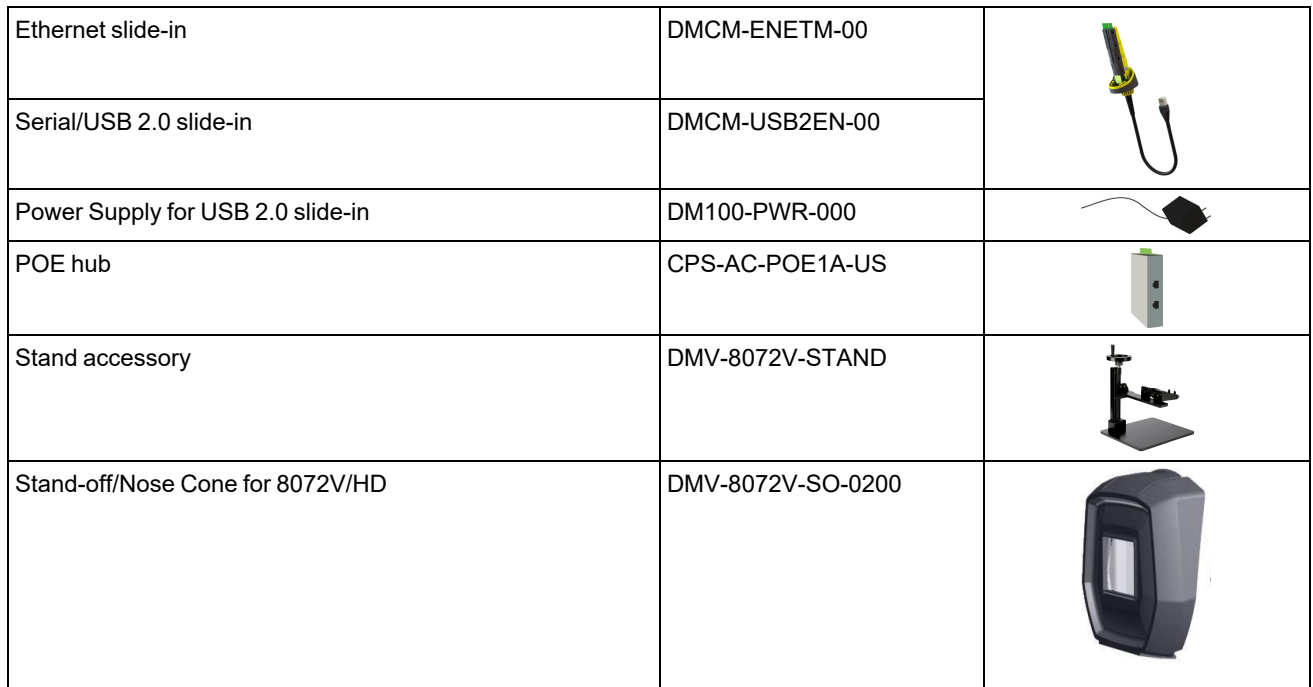

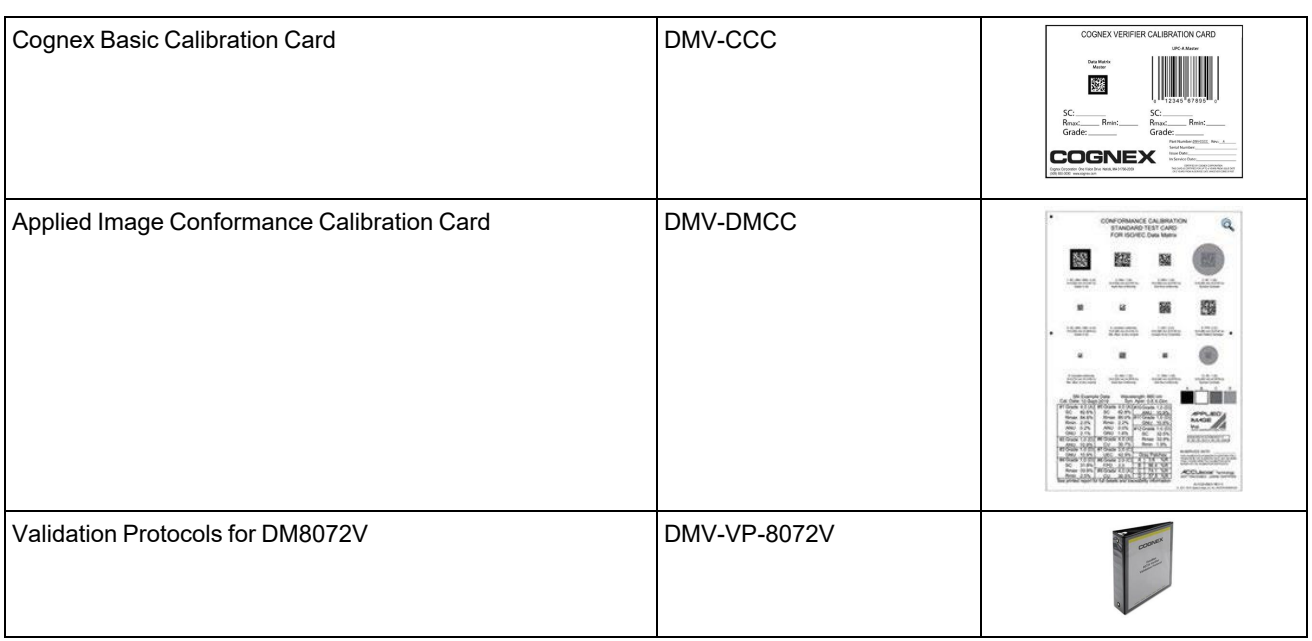

### <span id="page-9-0"></span>**Cables**

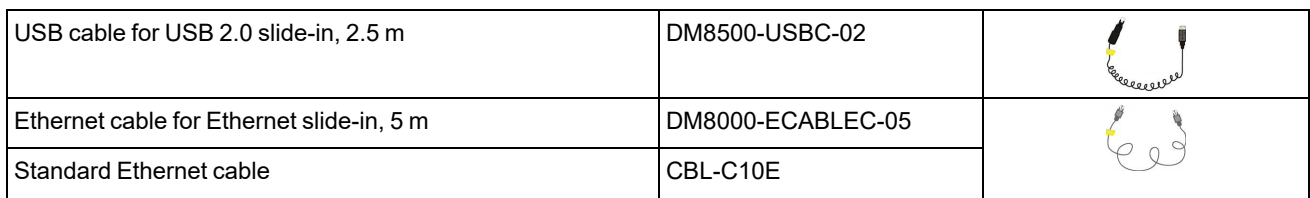

## <span id="page-9-1"></span>**Physical Layout of the DataMan 8072 Verifier**

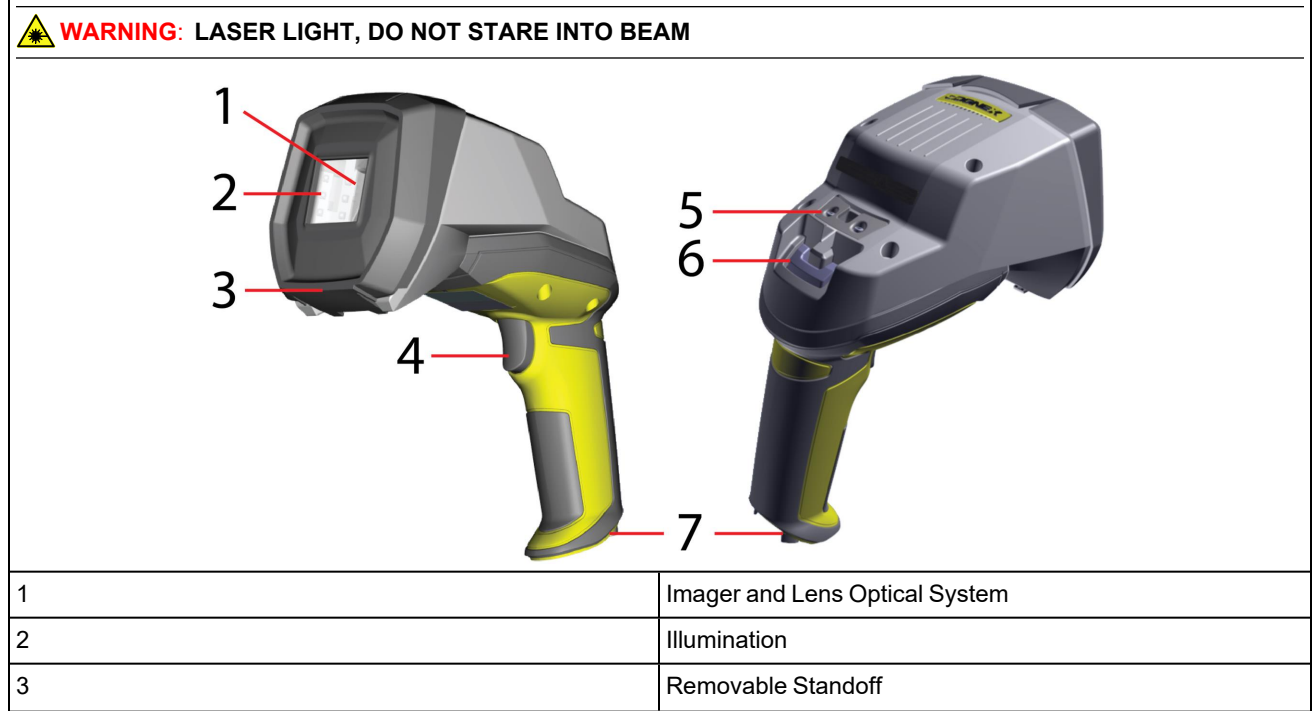

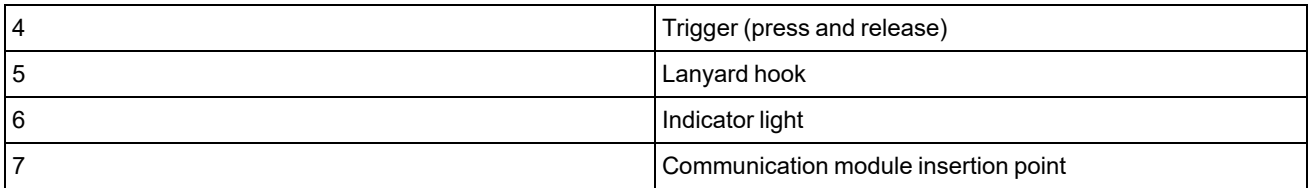

#### **Status indicator Light:**

- Communication:
	- $\circ$  GREEN = good verification
	- $\circ$  RED = bad verification

**Note**: For more information on the DataMan 8072V hardware, see the *DataMan 8072 Verifier Quick Reference Guide*.

## <span id="page-11-0"></span>**Setting Up the Verifier**

To connect to the verifier or base station on your computer:

1. Select the connection type: Ethernet, or USB, and connect the cables respectively.

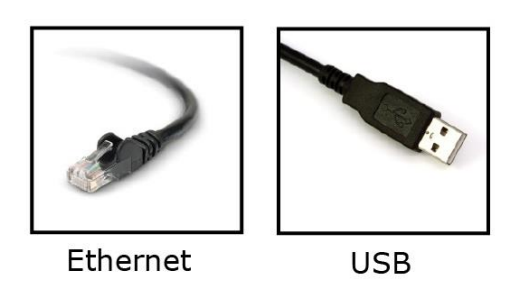

- 2. Turn on your device(s).
- 3. Open the DataMan Setup Tool and connect to your DataMan 8072 Verifier. The TruCheck verification application automatically opens after the unit is successfully connected.

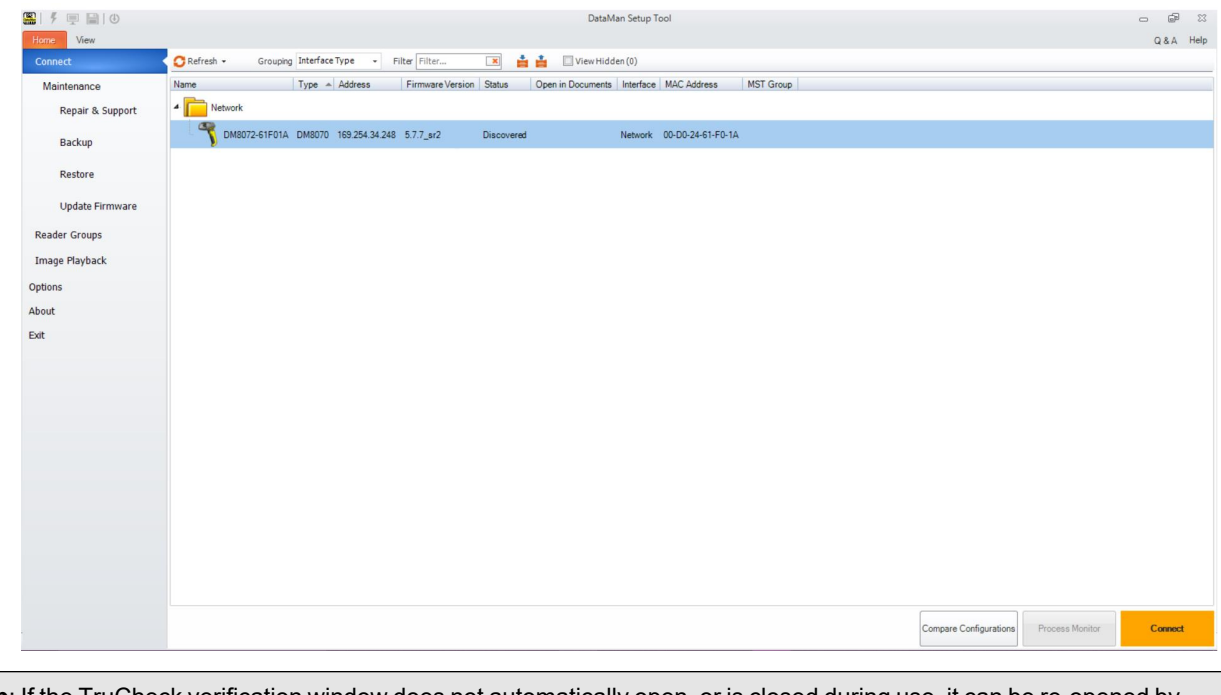

**Tip**: If the TruCheck verification window does not automatically open, or is closed during use, it can be re-opened by selecting the **View** tab in the DataMan Setup Tool and selecting the **TruCheck Window** icon.

For some computers, connecting to a verifier using a USB 2.0 slide-in requires additional steps. Some Windows PCs have USB selective suspend enabled by default and you have to disable the USB selective suspend for the USB interface to work correctly. To disable USB selective suspend, follow these steps to correct the problem:

1. Select the **Start** button in the bottom left corner of your computer and select the **Settings** icon.

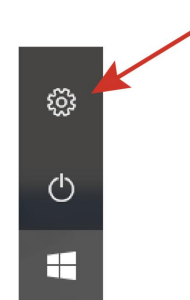

- 2. Select **System**, then select **Power & sleep**.
- 3. In **the Power & sleep** menu, select **Additional Power Settings**. You can find this option on the right side of the window under **Related Settings**. This opens the **Power Options** menu.

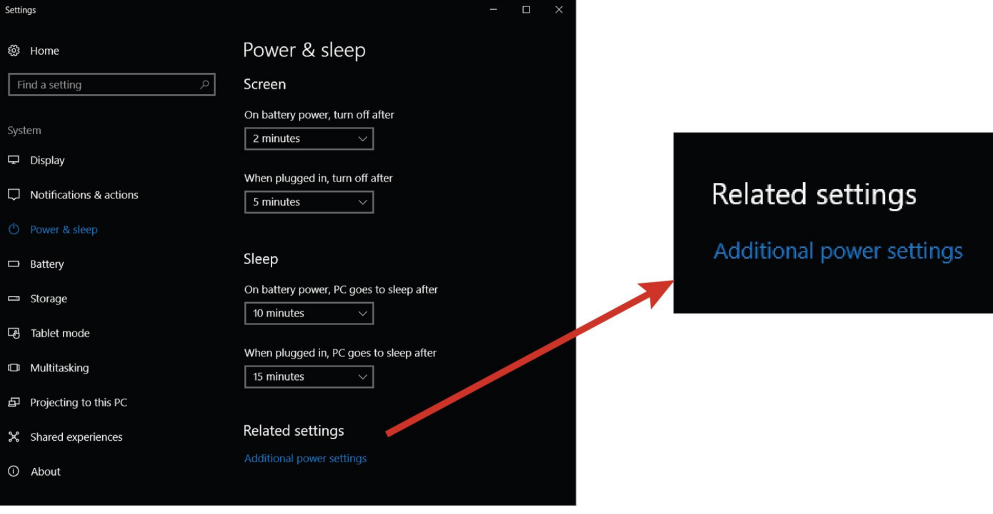

4. In the **Power Options** menu, select **Change plan settings** on the power plan that is currently selected. The **Edit Plan Settings** menu opens.

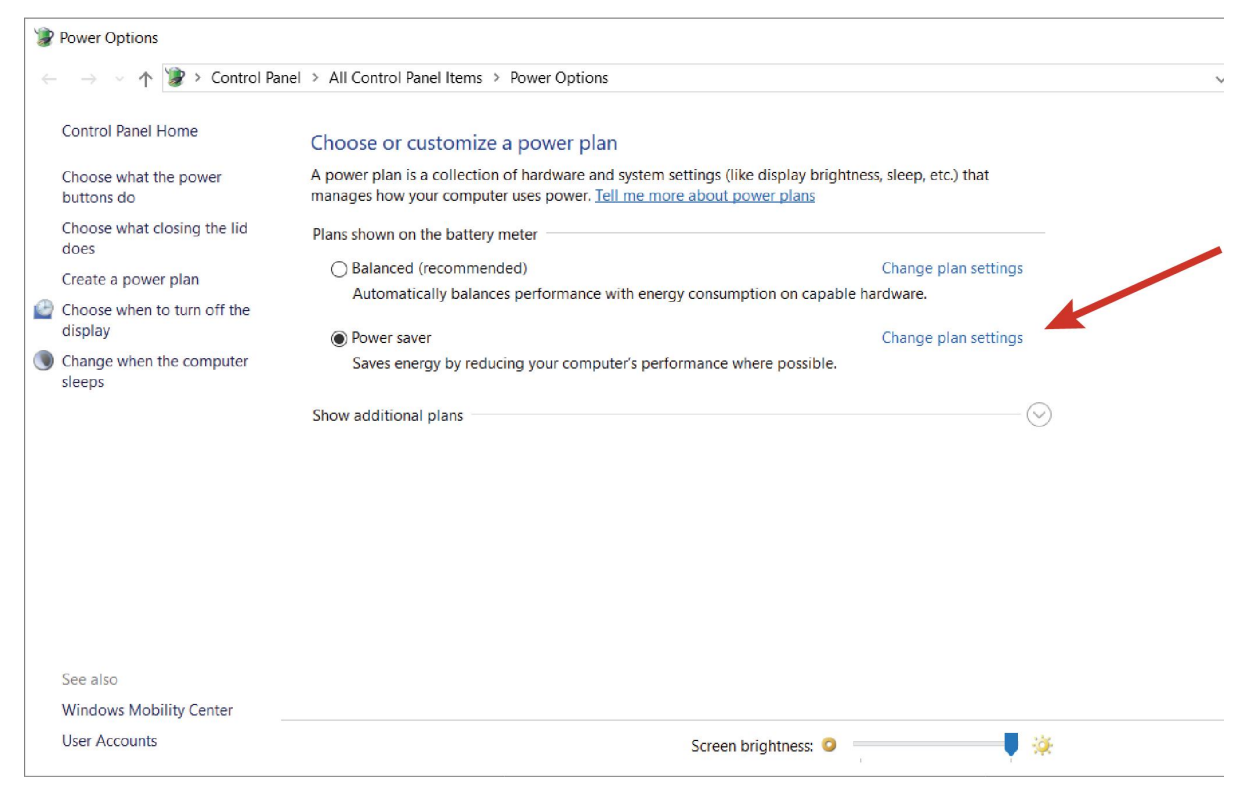

5. In the **Edit Plan Settings** menu, select **Change advanced power settings**. The **Power Options** menu opens.

6. In the **Advanced settings** tab under the **Power Options** menu, locate USB Settings. Select **[+]** for both **USB Settings** and **USB selective suspend setting**. Under this selection, there are options for **On Battery** and **Plugged In**. Set both to **Disabled** by selecting from the drop-down menu.

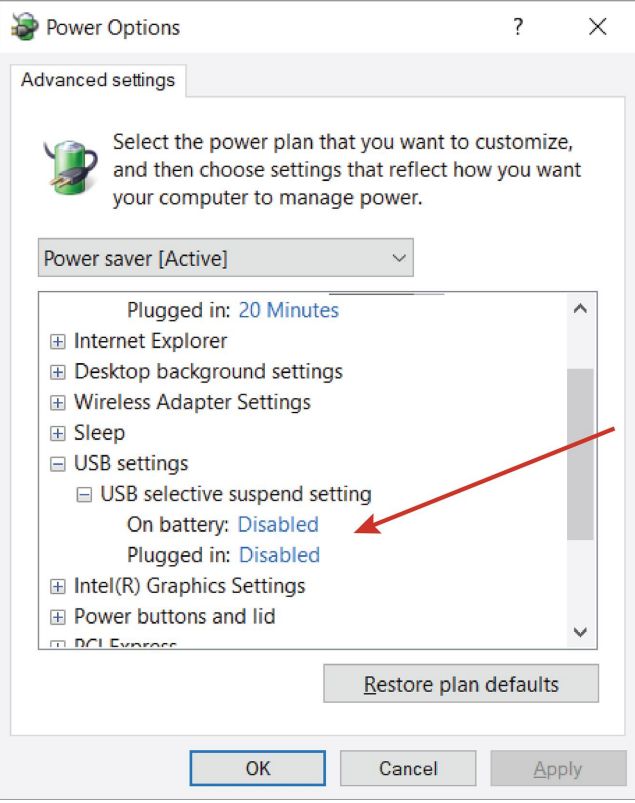

- 7. Click **OK** and restart your computer.
- 8. Open the DataMan Setup Tool and plug in the USB 2.0 slide-in. The DM8072V now appears in the device list.
- 9. If the DM8072V does not appear in the device list, go to *Start- > Devices and Printers -> LAN7500 [right-click] -> Troubleshoot* and see if that fixes the problem.
- 10. If you still do not see the DM8072V in the device list, open a web browser and search for "LAN 7500 USB to Ethernet Adaptor for windows X" (X means Windows 7 or Windows 10 or latest edition you use) and download it. Reboot the and try again.

### <span id="page-15-0"></span>**Install the DataMan SetupTool and Connect to Verifier**

- 1. Check the DataMan *Release Notes* for a full list of system requirements.
- 2. Download the DataMan Setup Tool from [cognex.com/support/dataman](http://www.cognex.com/support/dataman) and follow the on-screen steps.
- 3. Connect the DM8072V to your PC.
- 4. Launch the DataMan Setup Tool and click **Refresh**. The verifier appears under **COM ports** or **Network devices**.
- 5. Select your DM8072V from the list and click **Connect**.

**Note**: Make sure that Adobe Acrobat Reader is installed to view the Report tab in the TruCheck window. If you O NOTE. MANE SUIT MALT NOTE TO SECULITE LATER THAT AND REPORTS AS PDFS.

### <span id="page-15-1"></span>**DataMan 8072 Verifier Specifications**

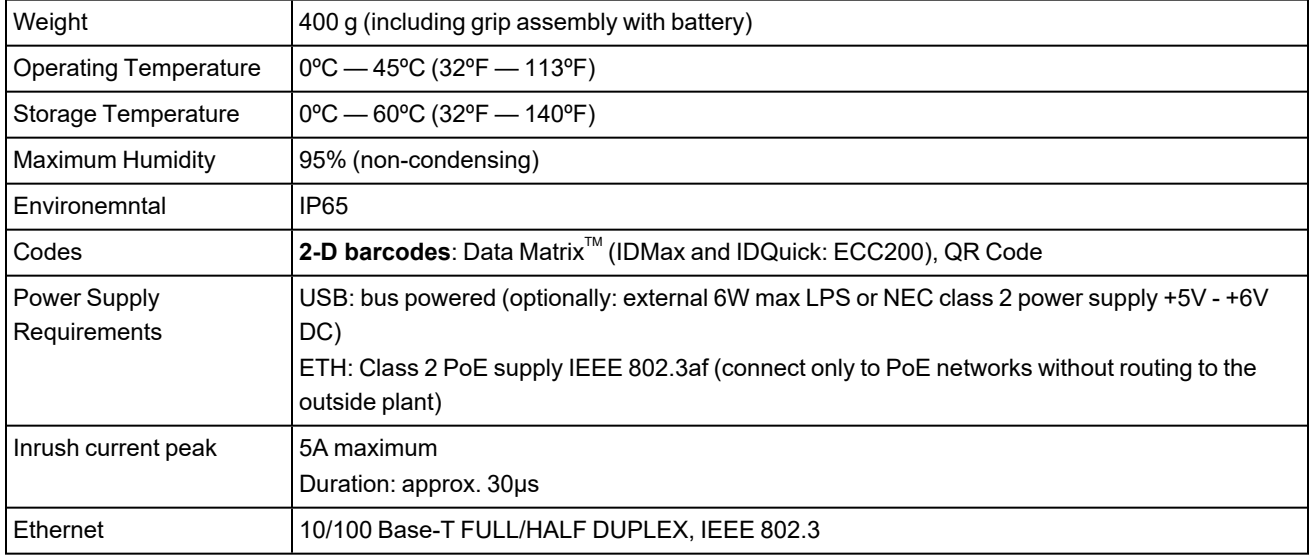

#### <span id="page-15-2"></span>**DataMan 8072 Verifier Imager Specifications**

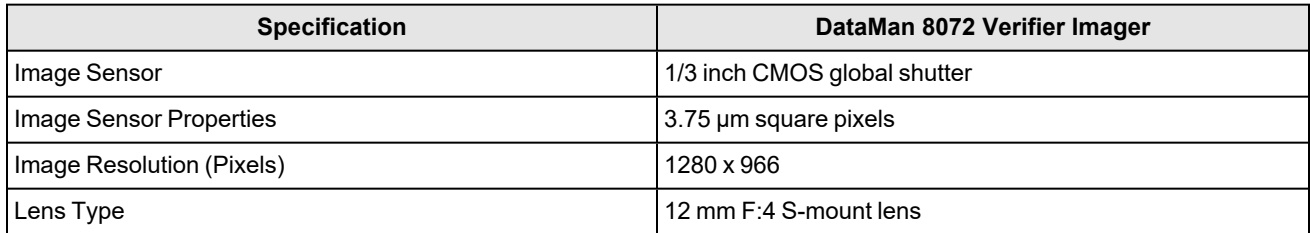

#### <span id="page-15-3"></span>**LED Wavelengths for DataMan 8072 Verifier**

**(1) Note**: The data below refer to the LED Illumination accessory of the reader, not to the LED indicators.

The following table shows LED types and the related wavelengths:

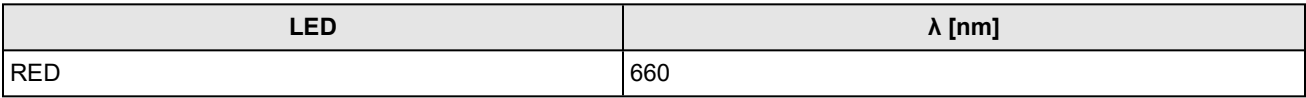

### <span id="page-16-0"></span>**Calibration**

Before starting to use the DataMan 8072 Verifier for verifying barcodes, you need to calibrate the device. Perform the following steps to calibrate the unit.

1. In the TruCheck Verification window, click the **Calibration** icon in the top left corner.

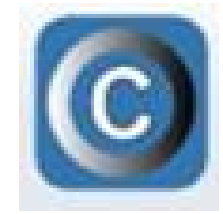

2. Enter the **Rmax** and **Rmin** values from the calibration card.

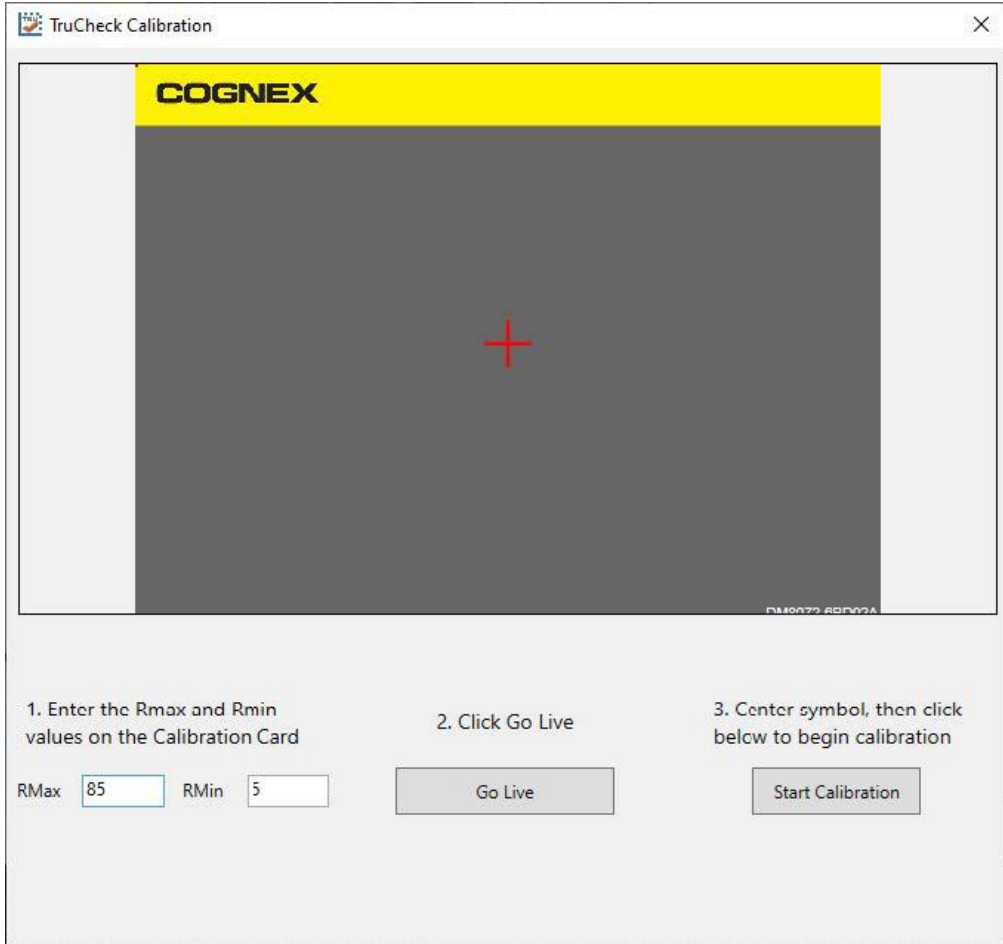

- 3. Select the **Center Target** button.
- 4. A live image appears in the Calibration screen. Center the verifier over the calibration symbol.
- 5. Click **Start Calibration**. A Calibrating progress bar appears in the window.

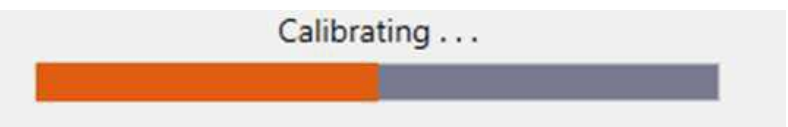

6. The verifier goes through a series of lighting calibrations. After a successful calibration, two kind of message window pop up.

If you performed the calibration with one of the supported NIST-traceable calibration symbols, the pop-up displays the following:

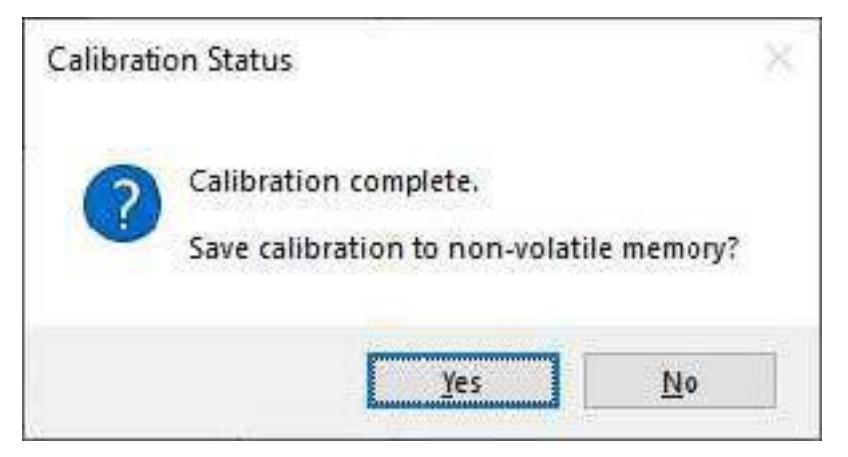

When you perform a successful calibration with a supported NIST-traceable calibration symbol, a calibration time stamp appears on the bottom of the TruCheck window and is printed on the header of the report.

Supported NIST calibration symbols:

- 2D symbol on the Cognex Calibration Card (Cognex #DMV-CCC)
- Symbols 1 and 5 on the Applied Image Conformance Calibration Standard Enhanced Test Card for ISO IEC Datamatrix and GS1 Datamatrix (Cognex #DMV-DMCC)
- Symbol 1 on the GS1 ISO Data Matrix & GS1 Datamatrix Calibrated Conformance Standard Test Card (Cognex #DMV-GS1CC)

If you performed the calibration successfully with any readable symbol other than the supported NIST-traceable calibration symbols, the pop-up displays the following:

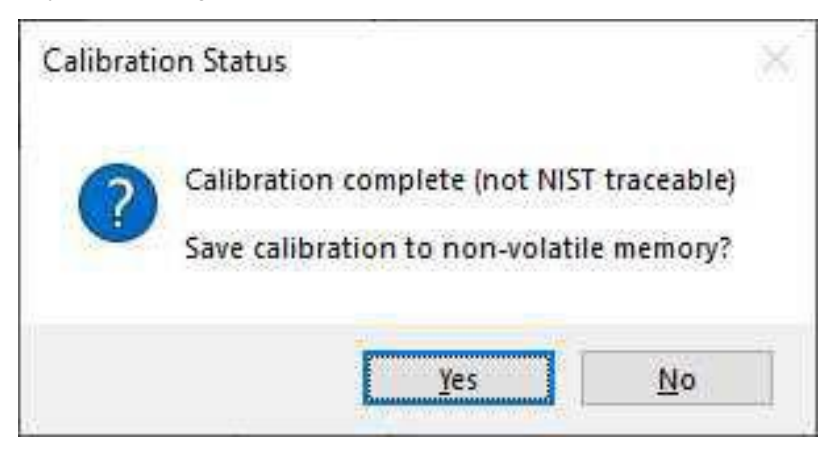

If you perform a successful calibration with a non-NIST-traceable calibration symbol, no calibration date is recorded on the reports or displayed on the Main tab in the TruCheck window.

For both successful calibration messages, you have the options to save the calibration to non-volatile memory.

- If you select Yes, the verifier saves the calibration for subsequent verifications and the values to non-volatile memory. If you power down the verifier, the calibration persists.
- If you select **No**, the verifier saves the calibration for subsequent verifications but does not save the values to nonvolatile memory. If you power down the verifier, the calibration values get lost.

If the calibration failed, the pop-up displays the following message:

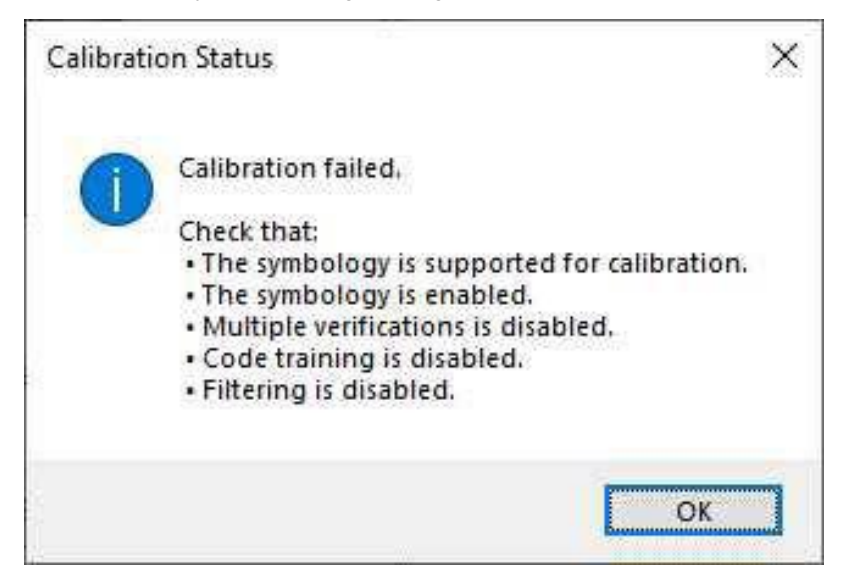

#### **Note**:

⊕

A failed calibration means that the calibration target is not detected. Make sure that:

- A valid, readable barcode is visible within the field of view
- You have selected the region of interest that includes the barcode that you use for calibration
- The calibration barcode symbology type is supported
	- The calibration barcode symbology type is enabled in Code Details tab in the Setup Tool window
	- The verifier is not set for multiple verifications
	- No filtering is enabled

Calibrate your verifier as needed to ensure accurate verification results. Monthly calibration is recommended, or more frequently where required by internal quality guidelines.

**Note**: Store the calibration card away from direct light to avoid compromising the calibration symbol.

Enable a calibration reminder in **Calibration Settings** menu to alert you about the next scheduled calibration. After enabling the calibration reminder, set the number of days for prompting a calibration reminder. For more information, see *[Calibration](#page-41-0) [Settings](#page-41-0)* on page 42.

Click **Discard Calibration** to remove all calibration values and return the verifier to an uncalibrated state.

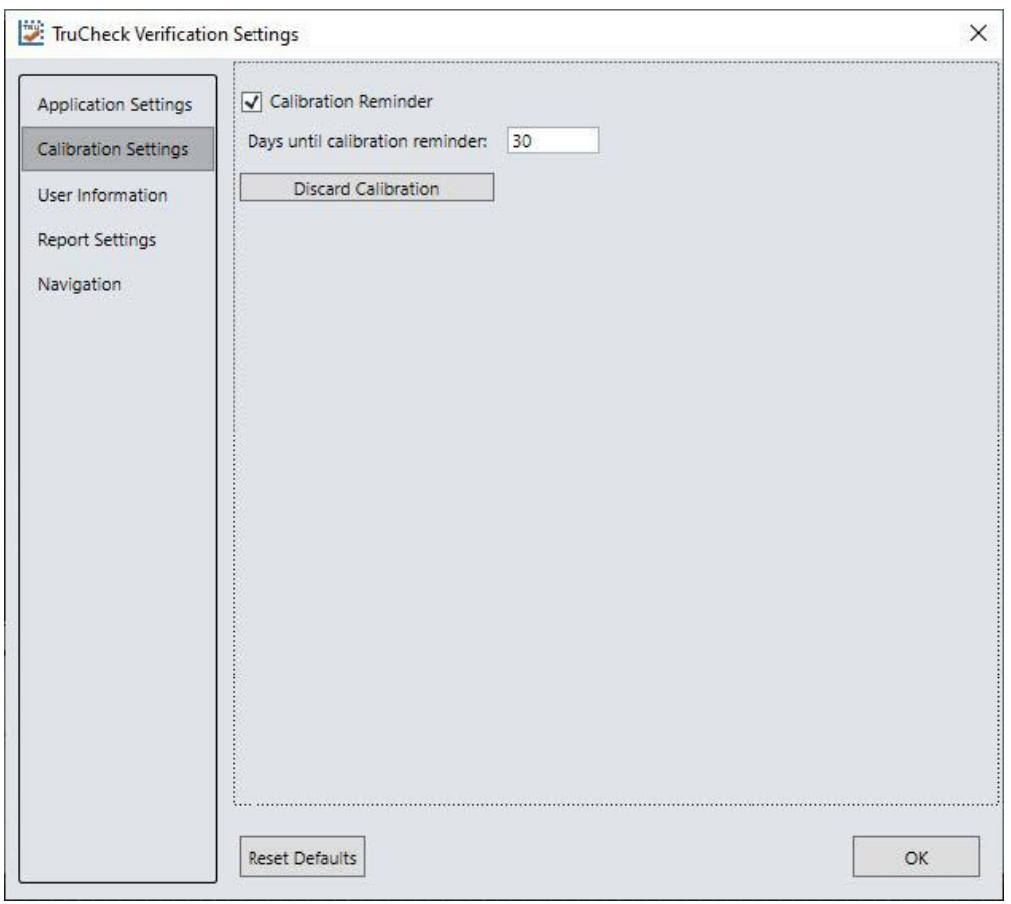

## <span id="page-20-1"></span><span id="page-20-0"></span>**Using Your DataMan 8072V Verifier**

### **Verifying a 2D Barcode**

In the TruCheck Verification window, perform the following steps to verify a Data Matrix code or a QR code:

- 1. Navigate to the **Main** tab.
- 2. Select **Go Live**, and center your symbol in the screen. Alternately, press and release the trigger button to **Go Live**.

**Note**: After selecting **Go Live**, the button changes to **Verify**.

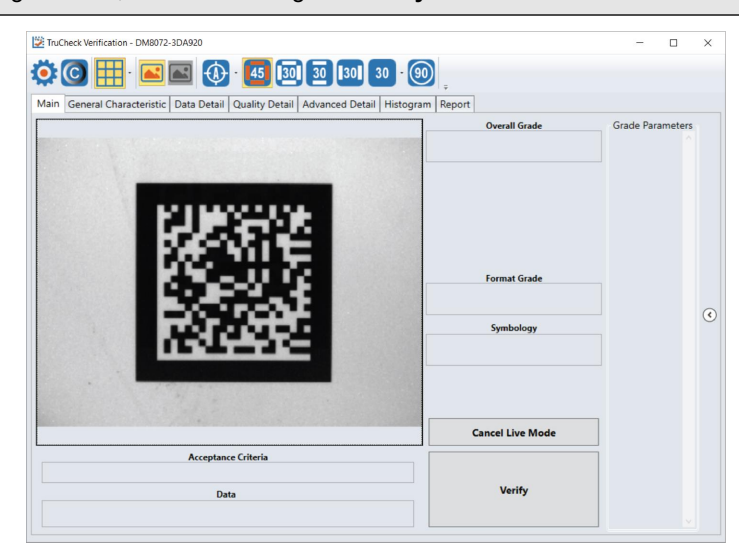

3. If necessary, draw a selection region around the code to be verified (see *[Selecting](#page-22-0) Regions* on page 23).

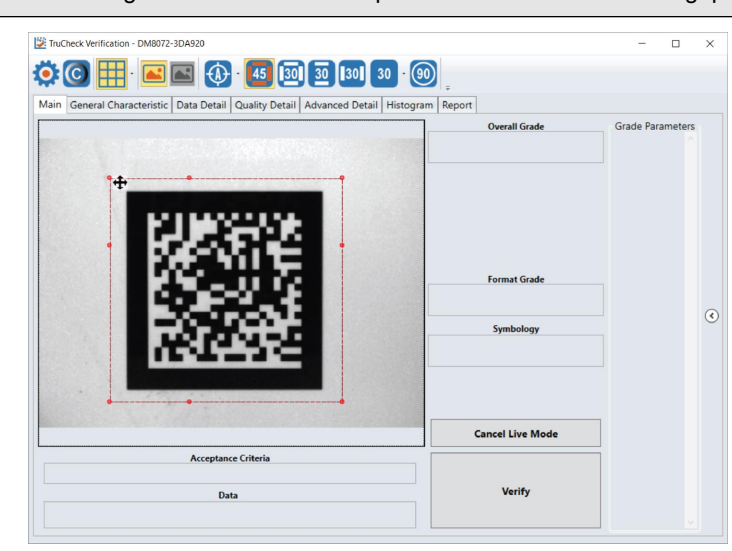

**(1) Note**: You have to draw the region around the outside perimeter of the code including quiet zones.

4. Once you have made your region selection, click **Verify** or press and release the trigger button on the verifier to begin verification.

**Note**: The following screenshot shows a successful 2D barcode verification. Depending on grading and application standards, additional details are displayed.

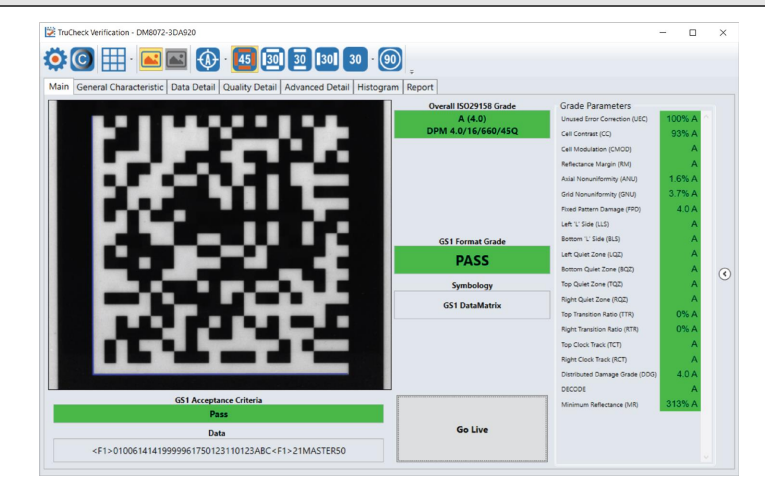

**Note**: The tool bar buttons and tabs shown on the screen are useful for in-depth analysis of codes. For more information, see *[Examining](#page-22-1) the Results* on page 23.

### <span id="page-22-0"></span>**Selecting Regions**

You have to specify the regions in the live image for the following reasons:

- $\cdot$  If the code is off center.
- To speed up the verification process on verifiers with large fields of view. Defining a small sampling area increases the speed.
- To restrict a region used to adjust the image brightness when grading according to AIM-DPM (ISO 29158).
- To specify a barcode for verification when more than one barcode is present in the field of view.

If you do not define a region, the verifier uses the whole image.

To define a region, position your cursor where you want the region to start, hold the left mouse button down and begin drawing a box by moving the mouse. Release the button when you are done.

For Data Matrix symbols and QR Codes, draw the region surrounding the entire code. The verifier needs the entire finder pattern, including quiet zones, within the selection to properly grade the code.

### <span id="page-22-1"></span>**Examining the Results**

<span id="page-22-2"></span>This section details in a tab-by-tab fashion how the results of the verification can be viewed and analyzed.

#### **Main**

After verification, the **Main** menu shows a snapshot of the verification results.

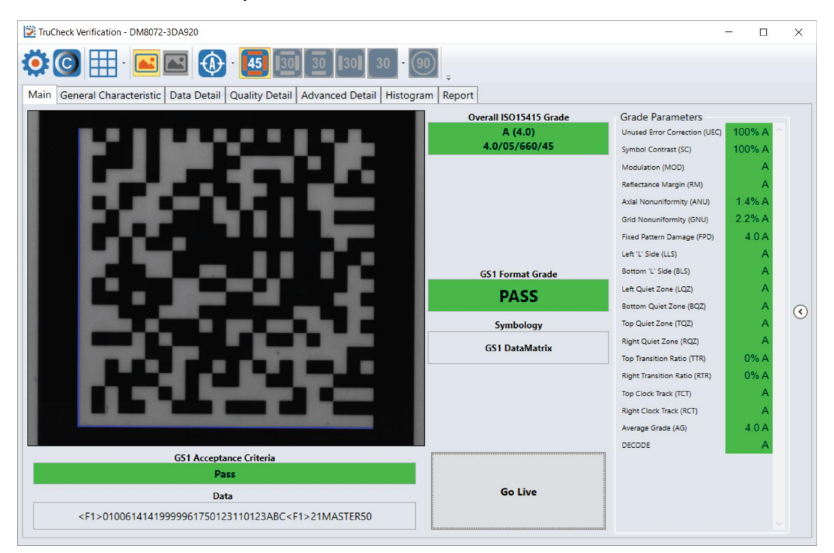

**Acceptance Criteria**: This box provides a Pass/Fail grade for the barcode and the grades depend on the selected Application Standard.

**Data**: This box shows the decoded data. If the data is longer than the box provided, the data creates a scroll bar to show the remaining data.

**Overall Grade**: This box shows the overall grade results for the barcode as both a letter grade and numeric grade in the format of A (4.0). In addition, a Formal Grade is provided in the format "Grade/Aperture/Wavelength/Lighting". For example, a Formal Grade of "4.0/08/660/45" is interpreted as receiving a grade of 4.0 using 8 mil aperture (0.2 mm), 660 nm wavelength, and 45° lighting.

**Format Grade**: This box provides the Format Grade of the barcode and is dependent on the selected Application Standard or Data Format Check criteria.

**Symbology**: This box reports what type of symbology was detected and used for verification.

**Grade Parameters**: This box provides information on the Quality Parameters grading for the barcode. You can find more detailed information for these parameters on the Quality Detail tab. If the Grade Parameters is not visible on the Main menu, select the arrow on the right side of the menu to open it.

#### <span id="page-23-0"></span>**General Characteristics**

The **General Characteristic** tab shows the physical characteristics of the verified barcode.

The following image shows the characteristics of a Data Matrix barcode:

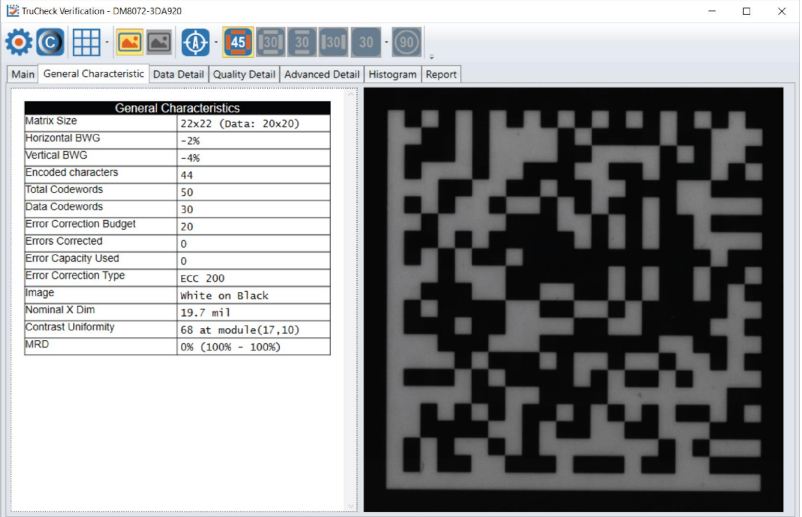

The information provided in the General Characteristics tab depends on the verified symbology. For the Data Matrix codes, the following information is provided:

- <sup>l</sup> The **Matrix Size**, showing both the matrix size including the quiet zone, and the matrix size of the data portion.
- <sup>l</sup> The **Horizontal and Vertical Bar Width Growth (BWG)** shows the percentage of the module size. Positive percentage shows the growth and a negative percentage shows the width reduction.
- **The Encoded Characters** shows the total number of characters detected in the barcode.
- **The Total Codewords** shows the total number of codewords detected in the barcode.
- <sup>l</sup> The **Data Codewords** shows the total number of codewords excluding error correction codewords.
- <sup>l</sup> The **Error Correction Budget** shows the budget allowed for error correction for the size of barcode.
- **The Errors Corrected** shows the number of corrected errors in the barcode.
- The **Error Capacity Used** shows the amount of budget for error correction.
- **The Error Correction Type** shows the error correction type is ECC200.
- **The Image** shows if the barcode is Black on White background or White on Black background.
- **•** The **Nominal X-Dimension** is the width of a module.
- **The Contrast Uniformity** is the value of Modulation (MOD) for the worst-case module.
- The MRD quantifies the minimum difference anywhere across the barcode. These worst-case black and white modules do not need to be adjacent to one another.

**24**

#### <span id="page-24-0"></span>**Data Detail**

The **Data Detail** tab shows all of the data content of the symbol. Detail depends on the symbology and the selected application standards.

The following screen shows a Data Matrix with encoding information:

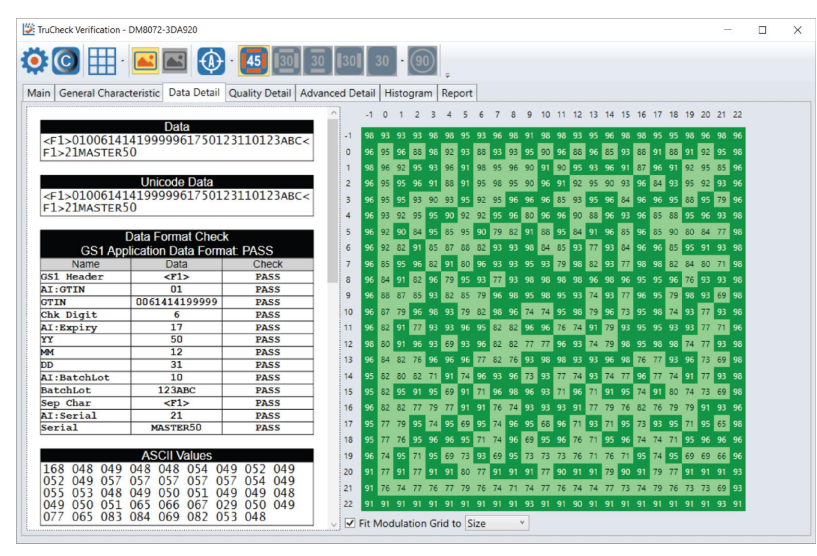

The information in the **Data Detail** menu depends on the verified symbology. For the Data Matrix codes, the following information is provided:

- <sup>l</sup> The **Data** and **Unicode Data** encoded in the barcode.
- <sup>l</sup> The **Data Format Check** table shows the different application standards. The **Data Format Check** table parses out the different parts of the barcode data and provides a pass/fail assessment for each section of the data to ensure that the data conforms to the specification of the application standard. When a data checking failure occurs, a message indicates the cause of the failure. For example, if a check digit is incorrect, a message indicates the expected check digit value. When the verifier detects an error, the verifier reports the error as a failure and the parsing stops.
- **The ASCII Values** table provides a list of the ASCII values for the encoded data.
- **•** The **Codewords** table provides a list of the Codewords for the encoded data. When you place the cursor over the codewords reported in the **Data Matrix Codeword table**, the DataMan Setup Tool highlights the eight modules of that codewords within the image depiction to show where is the encoded data in the data matrix symbol.
- <sup>l</sup> The **Encodation Analysis** table parses the codewords and provide a list of the codewords, the mode, and the resulting data.

#### <span id="page-24-1"></span>**Quality Detail**

The **Quality Detail** tab shows the measured quality parameters and lists the formal grade. Different symbologies and quality grading standards display pertinent data here.

For example, the following screenshot shows the characteristics of a 2D Data Matrix code graded according to ISO 15415.

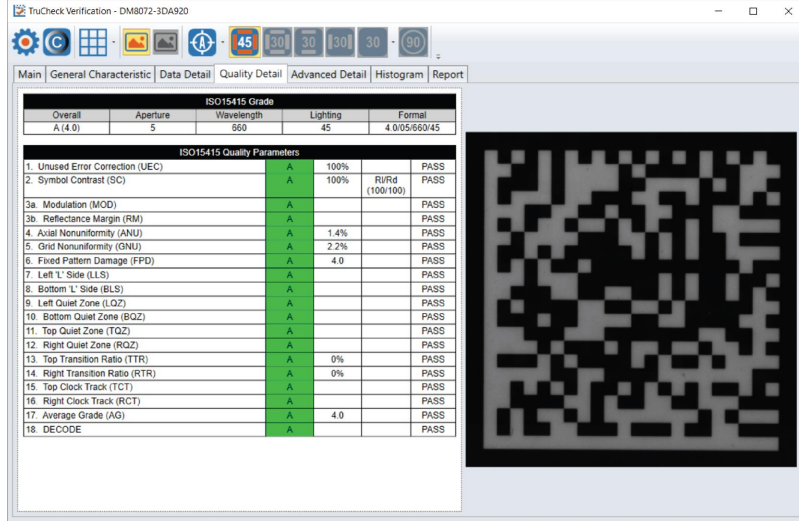

#### <span id="page-25-0"></span>**Advanced Detail**

The **Advanced Detail** tab shows the modulation values for each module of the barcode, including the quiet zone.

The below example shows the modulation values from a Data Matrix symbol:

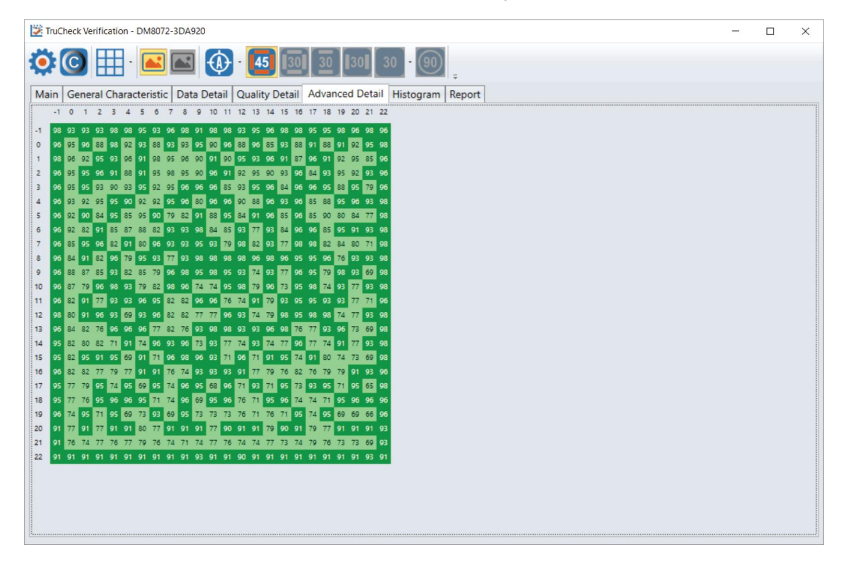

#### <span id="page-25-1"></span>**Histogram**

The **Histogram** tab shows the analysis of the reflectivity and associated grade of each cell.

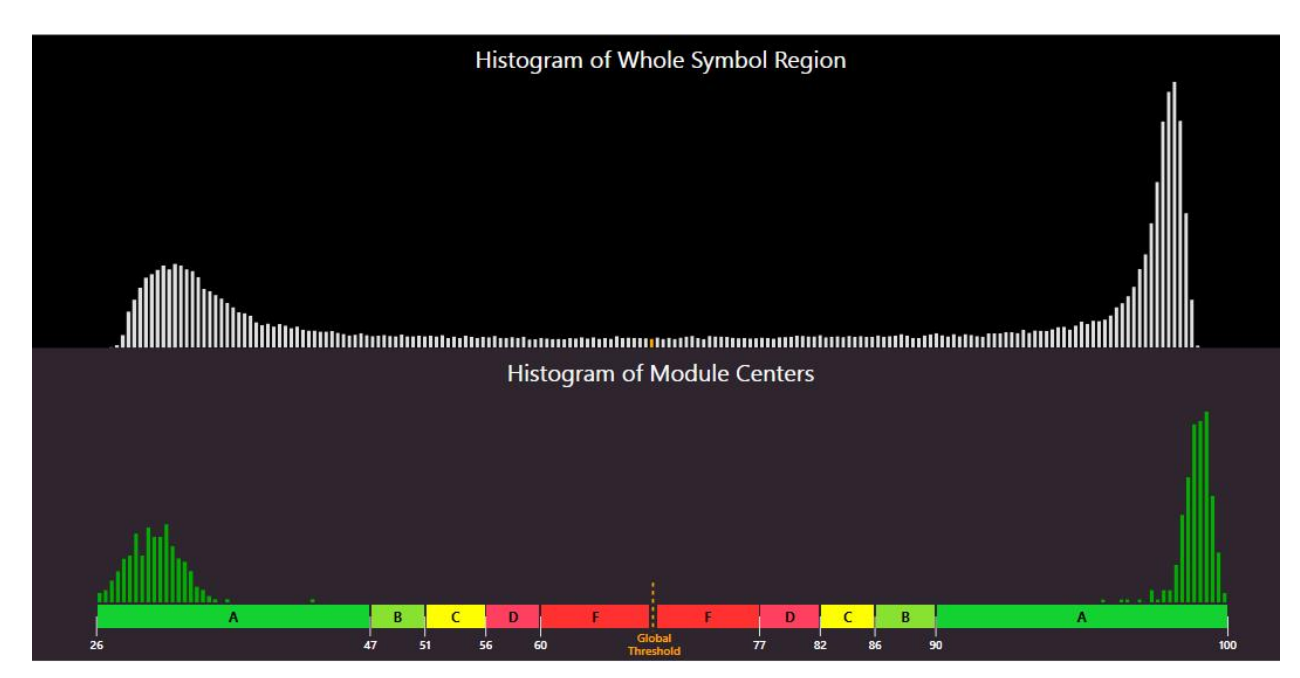

The horizontal axis on the histogram represents the brightness level, with the dark elements on the left and the bright elements on the right. The brighter the element is, the further to the right it gets. The height of each bar represents the number of elements with the brightness associated with its position on the horizontal axis.

The top graph is a histogram representing the brightness of all the pixels in the image. The bottom graph only represents the center of modules in the symbol. As expected, the bottom graph does not contain elements which are not either definitively dark or definitively bright. While all the dark or bright modules are not exactly the same in brightness, they are relatively close to each other and that is why the bars are grouped together. In the upper histogram, some pixels, which are in between dark and bright, are represented. These pixels are typically on the border between dark and light modules and thereby obtain a middle value of brightness.

The horizontal axis contains markers showing the global threshold (tall line) and the separation between B and C, and between C and D modulation levels for both dark and light elements.

#### <span id="page-27-0"></span>**Report**

The **Report** tab shows a preview of the report:

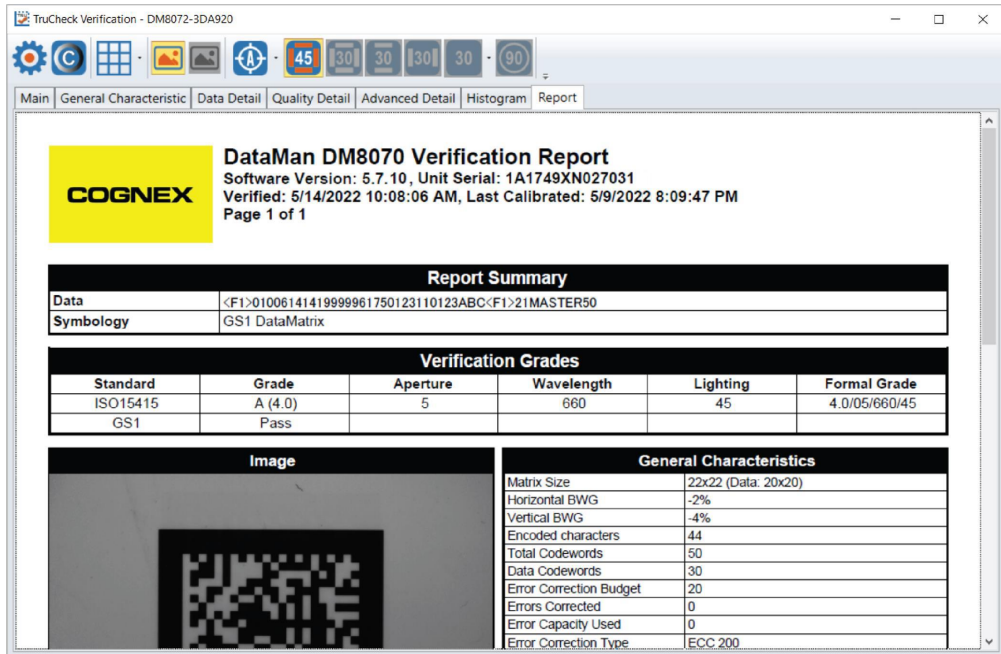

You can save and print the report by right-clicking on the report and selecting **Print**.

Alternatively, you can save and print electronic reports by enabling the Code Quality report in the DataMan Setup Tool window and designating a file pathway to save the reports:

- 1. Open the DataMan Setup Tool, and navigate to the **Results History** pane.
- 2. In the **Logging** drop-down menu, click on the **Generate Code Quality reports**.

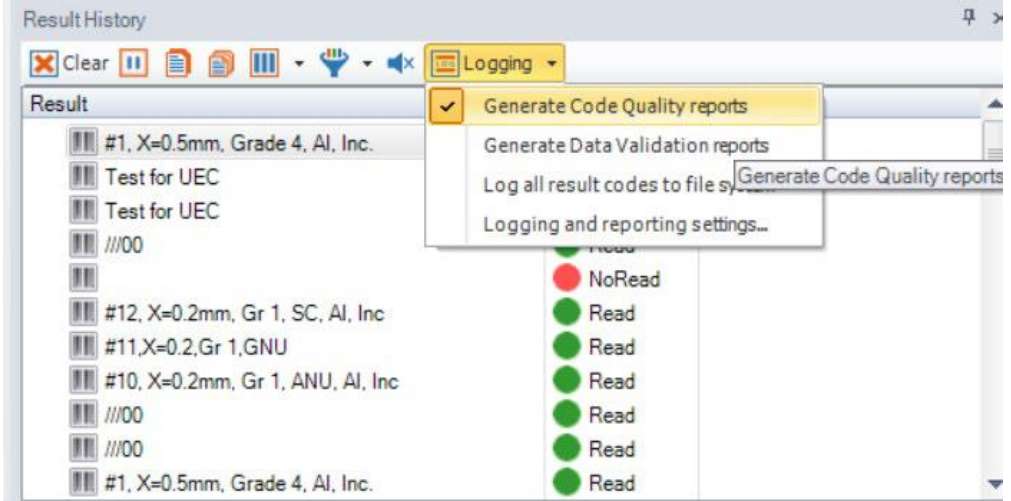

3. In the same drop-down menu for **Logging**, select **Logging and Reporting Settings** to open the **DataMan Setup Tool Options** window.

4. In the **Reporting** box, select the **Path** to save verification reports to your local computer or server. Include a **Filename Prefix** or **Filename Structure** and select the **Preferred Quality Report File Extension** as either *.html* or *.pdf* file.

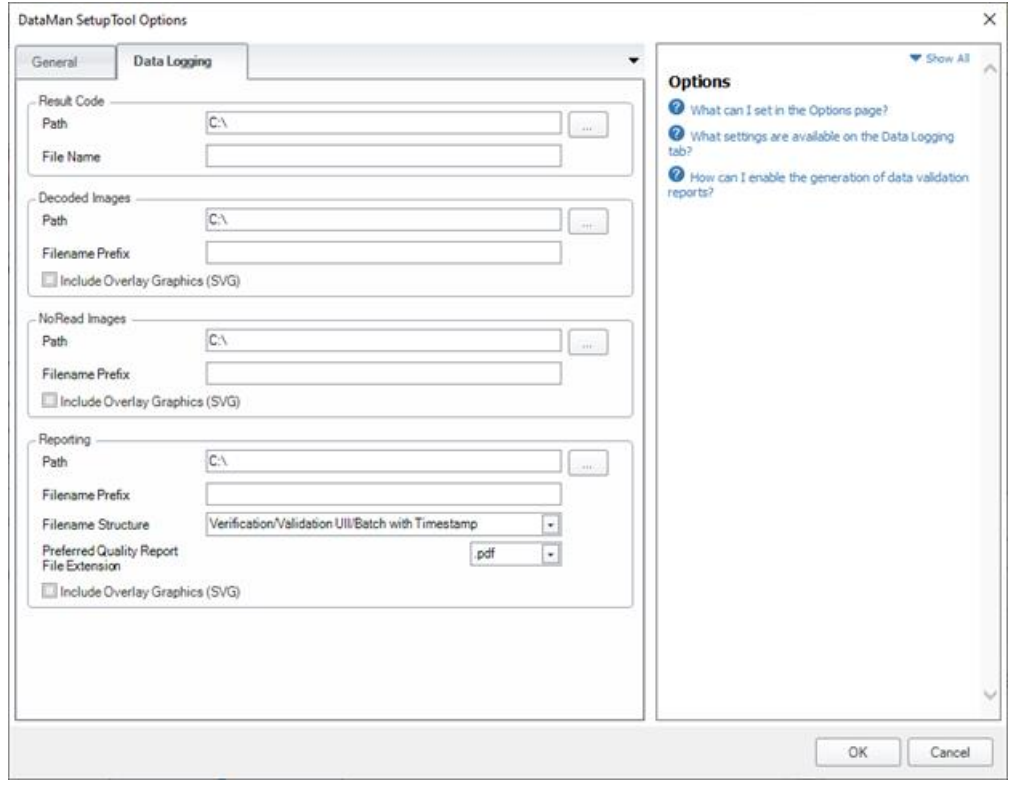

## <span id="page-29-0"></span>**User Interface**

<span id="page-29-1"></span>This section describes the settings and options of the TruCheck Verification window.

### **Toolbar**

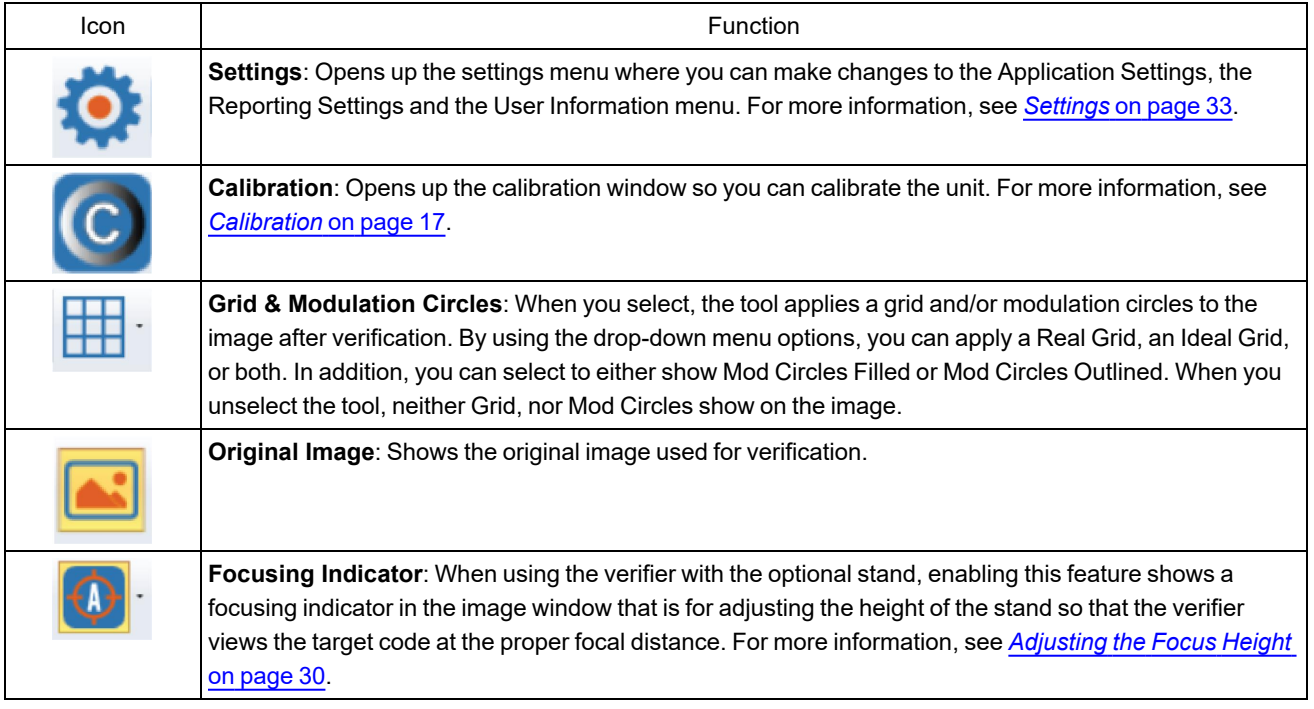

### <span id="page-29-2"></span>**Adjusting the Focus Height**

The DataMan 8072 Verifier can be equipped with an optional adjustable height stand that is guided by a focus indicator. When using the optional stand, prior to verifying, the verifier needs to be adjusted to the proper height above the target to ensure proper focus.

Do not use the focusing indicator with the standoff in handheld mode. When used without the stand, the standoff itself is used to achieve the correct focus distance.

**Note**: If you enable the focus indicator while using the standoff, you can notice that the focus indicator is slightly above  $(i)$  or below the target circle. This is because the standoff is nominally at the same height as the stand, but there are slight tolerances. There is some depth of field around the focus height so it can be above or below when it is still in focus.

To adjust the focus, perform the following steps in the TruCheck Verification window:

- 1. Place the symbol directly under the verifier and press the **Go Live** button. A live image appears on the screen.
- 2. When the **Focus Indicator** is enabled, you see a target circle in the center of the image window. Additionally, an image of the indicator spot appears somewhere on the image along the vertical center axis.

**Note**: It is possible for the indicator spot to fall outside the field of view. In that case, adjust the height of the **10 Note**. It is possible for the indicator spot appears in the image window.

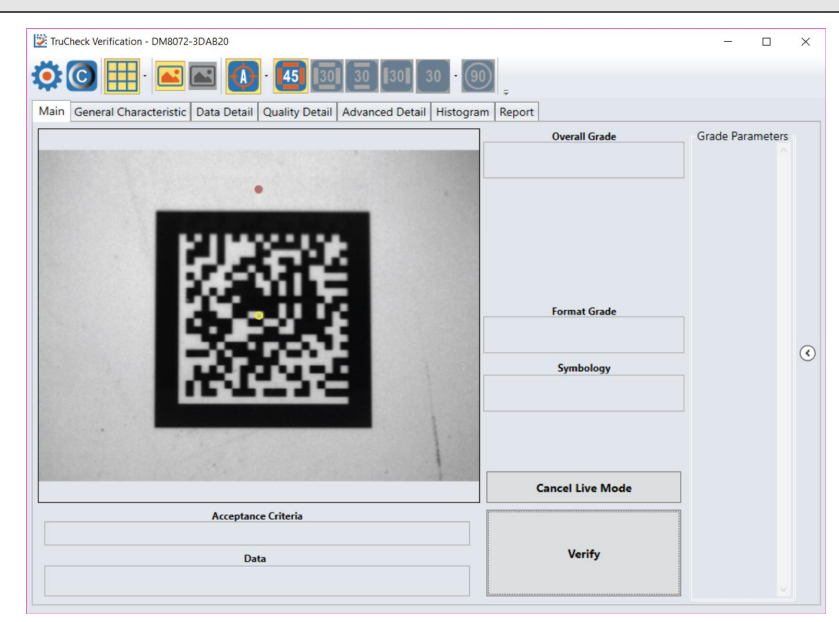

3. Carefully rotate the crank on the top of the verifier stand until the indicator spot is in the same position as the circle. At this point the circle turns green, indicating that the unit is in focus.

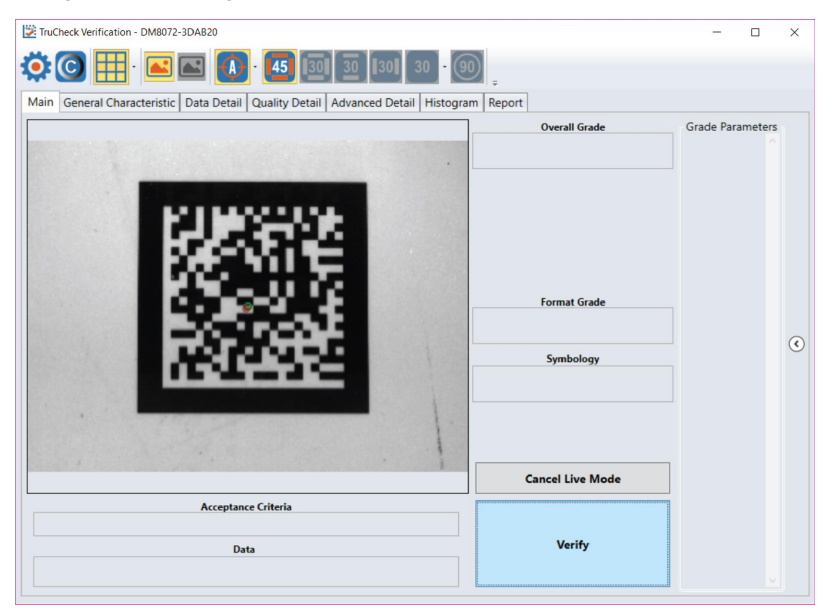

#### <span id="page-30-0"></span>**Illumination Icons**

Direct Part Mark (DPM) verifiers have multiple lighting options to grade according to various grading methodologies and standards (such as AIM-DPM). When verifying using ISO 15415, only the 45Q lighting option is available for selection; when verifying using ISO 29158 (AIM-DPM), all lighting options are available for selection.

**Note**: Some lighting options are not allowed in some application standards. Only select options that provide you with a result that is valid for your application. It is common to use AIM-DPM as the basis for grading when working with DPM symbols and lighting other than 45-degree light from four sides.

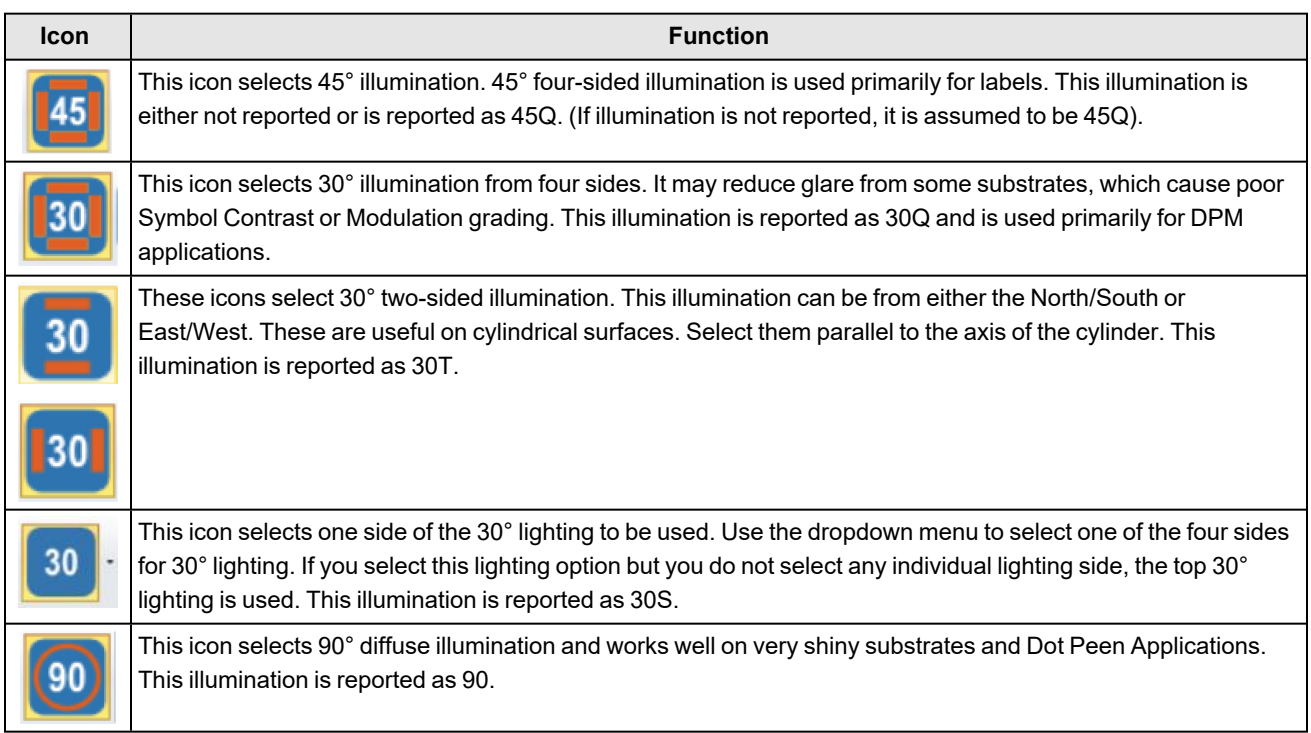

<span id="page-32-1"></span><span id="page-32-0"></span>This section describes the settings you can make and the options you have in the TruCheck Verification window.

### **Accessing the Settings Menu**

To access **Settings**, select the **Settings** icon in the upper left hand corner of the interface.

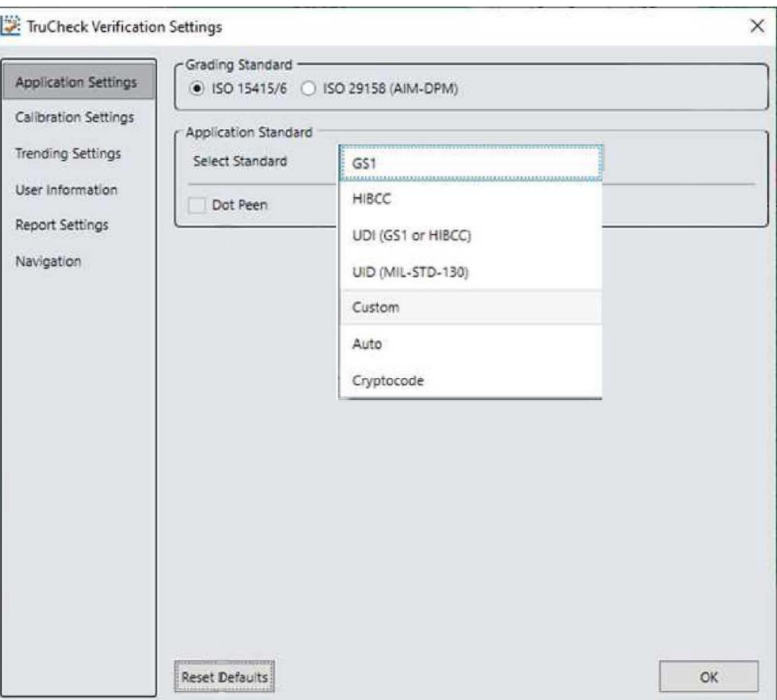

### <span id="page-32-2"></span>**Application Settings**

The contents of the **Application Settings** window depend on the **Application Standard** that you select. The standard application setting automatically sets many of the parameters.

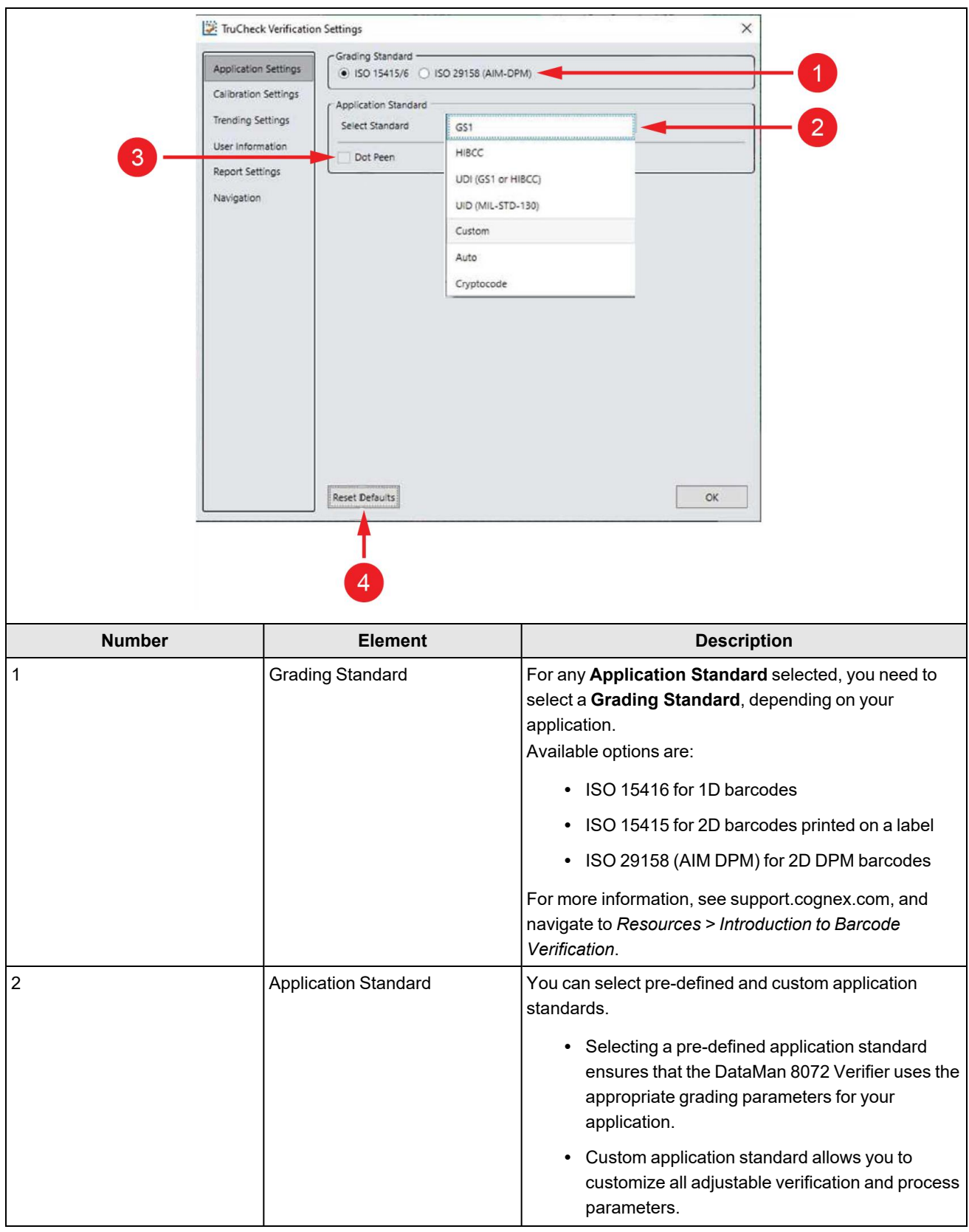

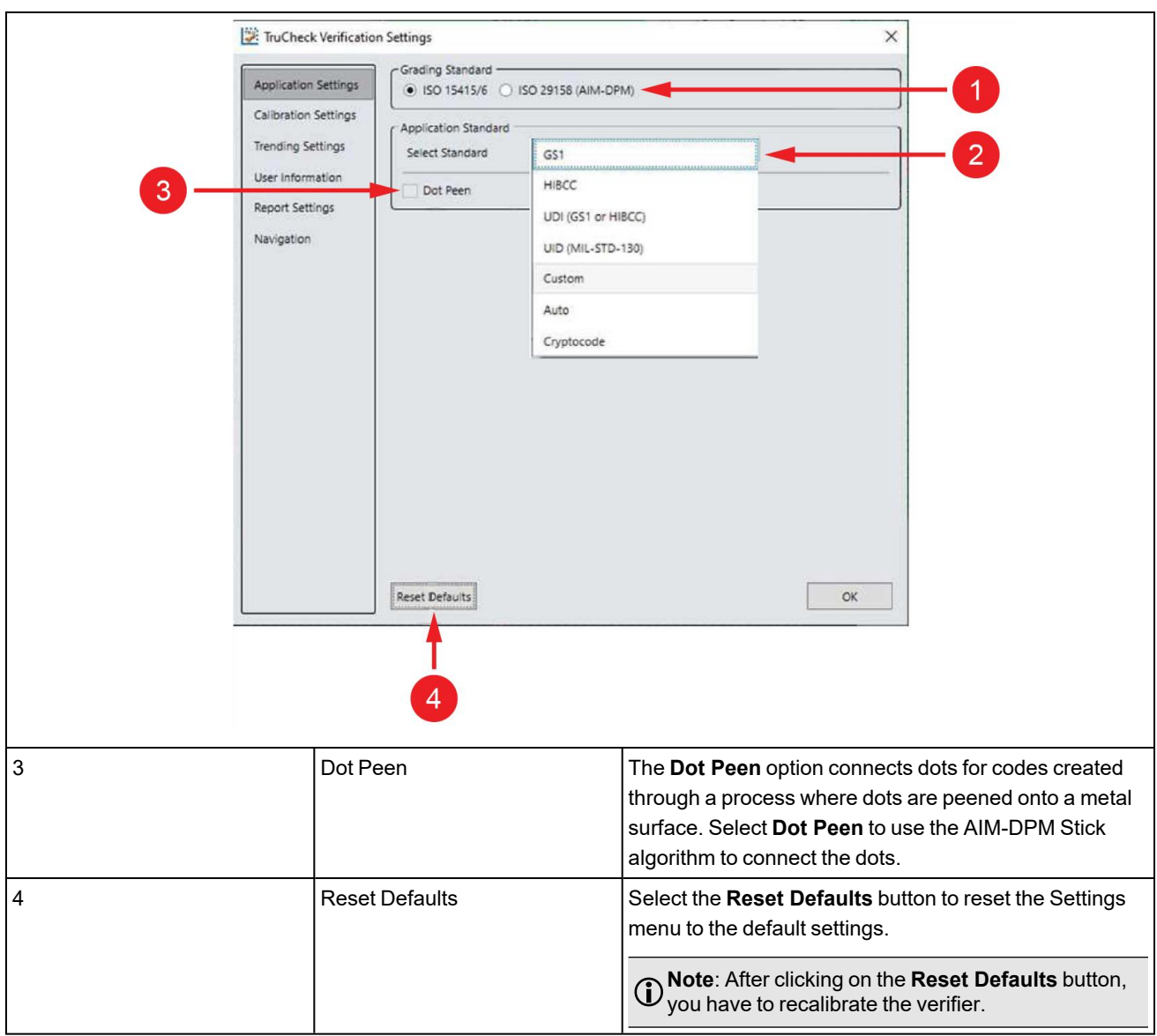

### <span id="page-34-0"></span>**Application Standards Settings**

The Application standards configure the DM8072V to grade the code according to pre-defined industry standards.

Select one of the options in the drop-down box to specify the application standard.

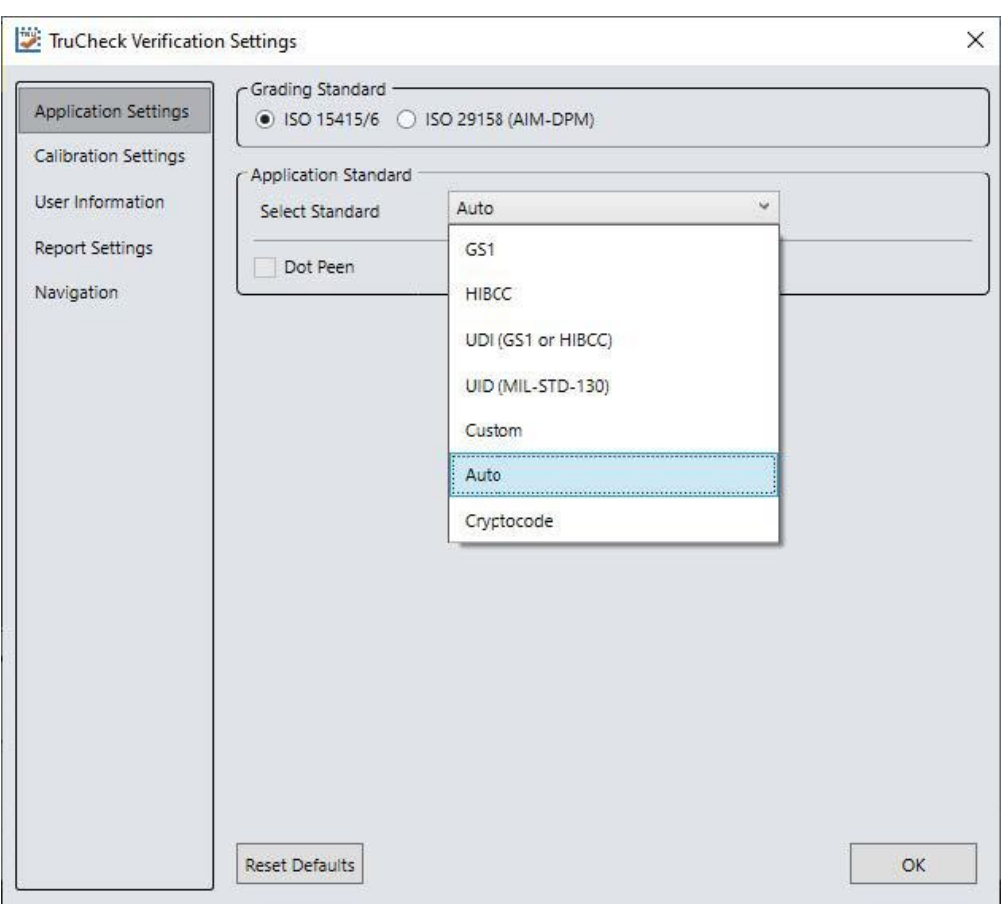

The available options are:

- Pre-defined:
	- $\cdot$  GS1
	- HIBCC
	- UDI (GS1 or HIBCC)
	- $\cdot$  UID (MIL-STD-130)
	- Auto
	- Cryptocode
- Custom

#### <span id="page-35-0"></span>**Pre-defined Application Standards**

<span id="page-35-1"></span>You can choose from the following pre-defined application standards:

#### **GS1**

The **GS1** application standard follows the GS1 General Specification guidelines in code verification. The GS1 General Specification Tables 1-11 describe the categories of applications. Select from the tables to specify the application category for your codes.

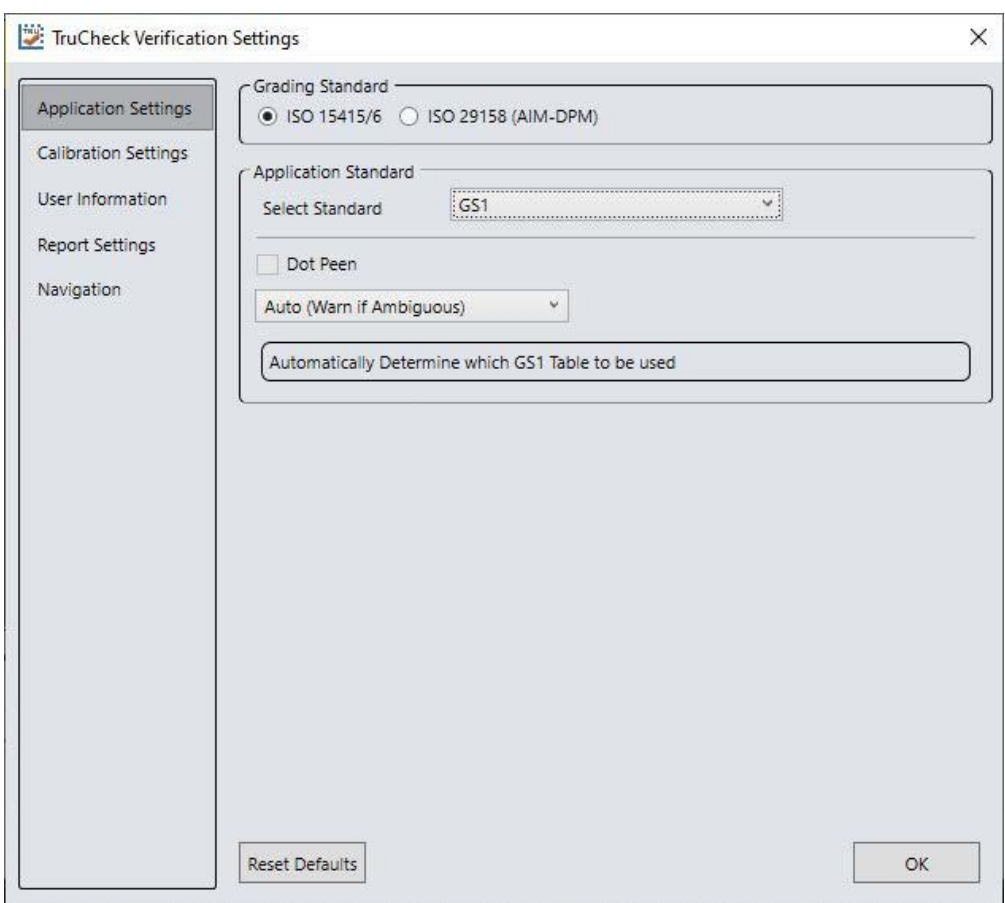

If you select **Auto (Warn if Ambiguous)**, the most applicable GS1 General Specification Table is automatically selected for you.

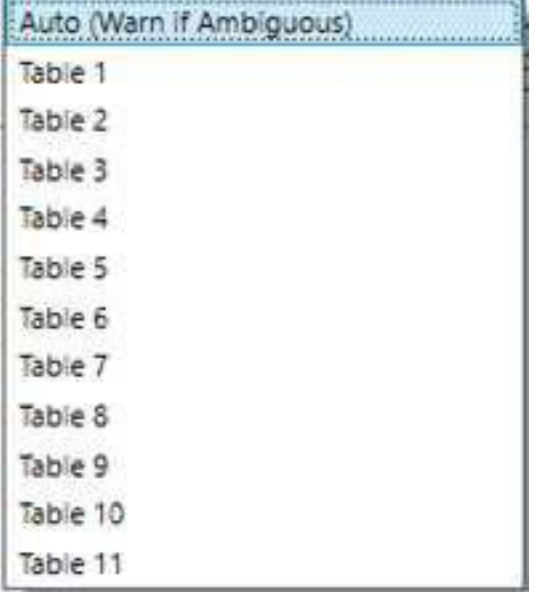

**Note**: The DM8072V uses the X-Dimension of the decoded symbol to deduce which GS1 Table applies. If the X-Dimension is outside the range allowed in your application, the results become incorrect. To make sure that the verifier is checking all the proper requirements for your application, select the Table in the GS1 General Specification that apply to your application.

The selected GS1 table is available in the Notes section of the report. For more information on the tables used for analysis, see www.gs1.org.

<span id="page-37-0"></span>Select **Dot Peen**, if applicable.

#### **HIBCC**

The **HIBCC** application standard checks data formatting and minimum quality according to The Health Industry Supplier Labeling Standard guidelines.

#### <span id="page-37-1"></span>**UDI (GS1 or HIBCC)**

The **UDI (GS1 or HIBCC)** application standard checks symbols that meet UDI requirements using either GS1 or HIBCC guidelines.

Select **Dot Peen**, if applicable.

Since the data content required for UDI compliance varies depending on the medical device, the verifier only validates the data format (but not the content). The verifier automatically validates data according to GS1 or HIBCC formatting rules.

#### <span id="page-37-2"></span>**UID (MIL-130-STD)**

The **UID (MIL-STD-130)** application standard reports the quality standard which grades the code and reports the data structure used in Construct 1 or Construct 2 for UID marks specified in MIL-STD 130. The MIL-STD spells out acceptable grades and requirements for data format.

Select **Dot Peen** if it is applicable.

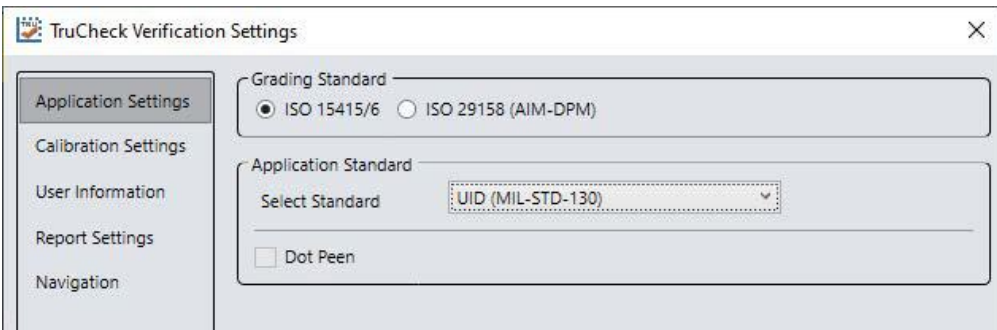

#### <span id="page-37-3"></span>**Auto**

Apply the **Auto** application standard to allow the verifier to select the correct application standard based on the format of the data encoded in the symbology. If the verifier detects GS1, HIBCC or MIL-STD 130 standards within a symbology during verification, the verifier chooses the correct application standard.

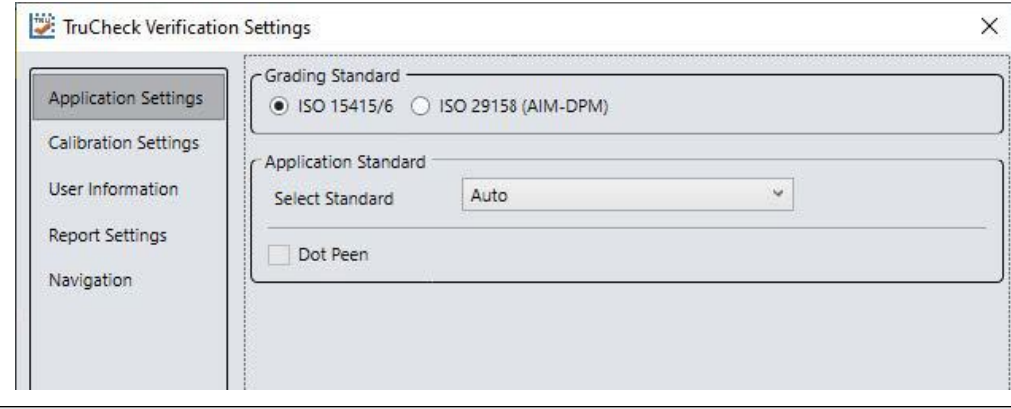

*Note: Select the Custom application standard instead of Auto, if the symbology contains data structure that the***<br>automatic grading standards secret has the secret of the symbology contains data structure that the** automatic grading standards cannot handle.

#### <span id="page-38-0"></span>**Cryptocode**

The **Cryptocode** application standard checks symbols that meet Russian Cryptocode standard or other Cryptocode applications.

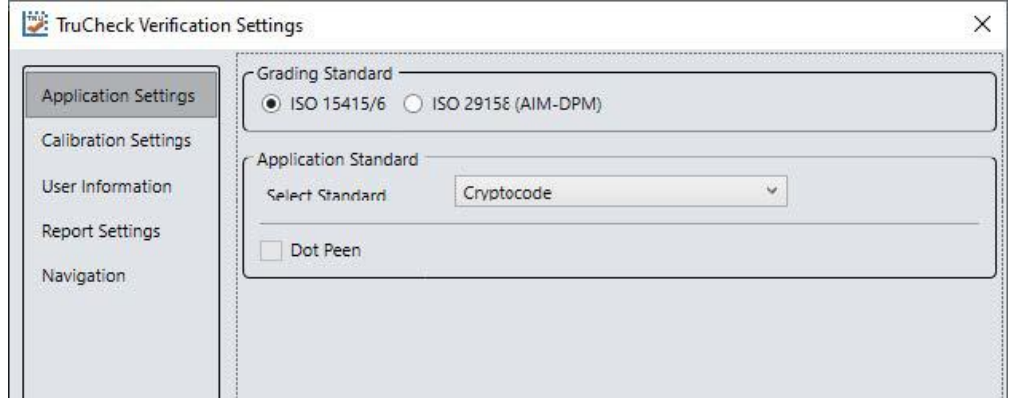

#### <span id="page-38-1"></span>**Custom Application Standard**

Apply the **Custom** application standard when you are grading a code that is not expected to adhere to any pre-defined industry conformance standard. You can use the following settings for customization:

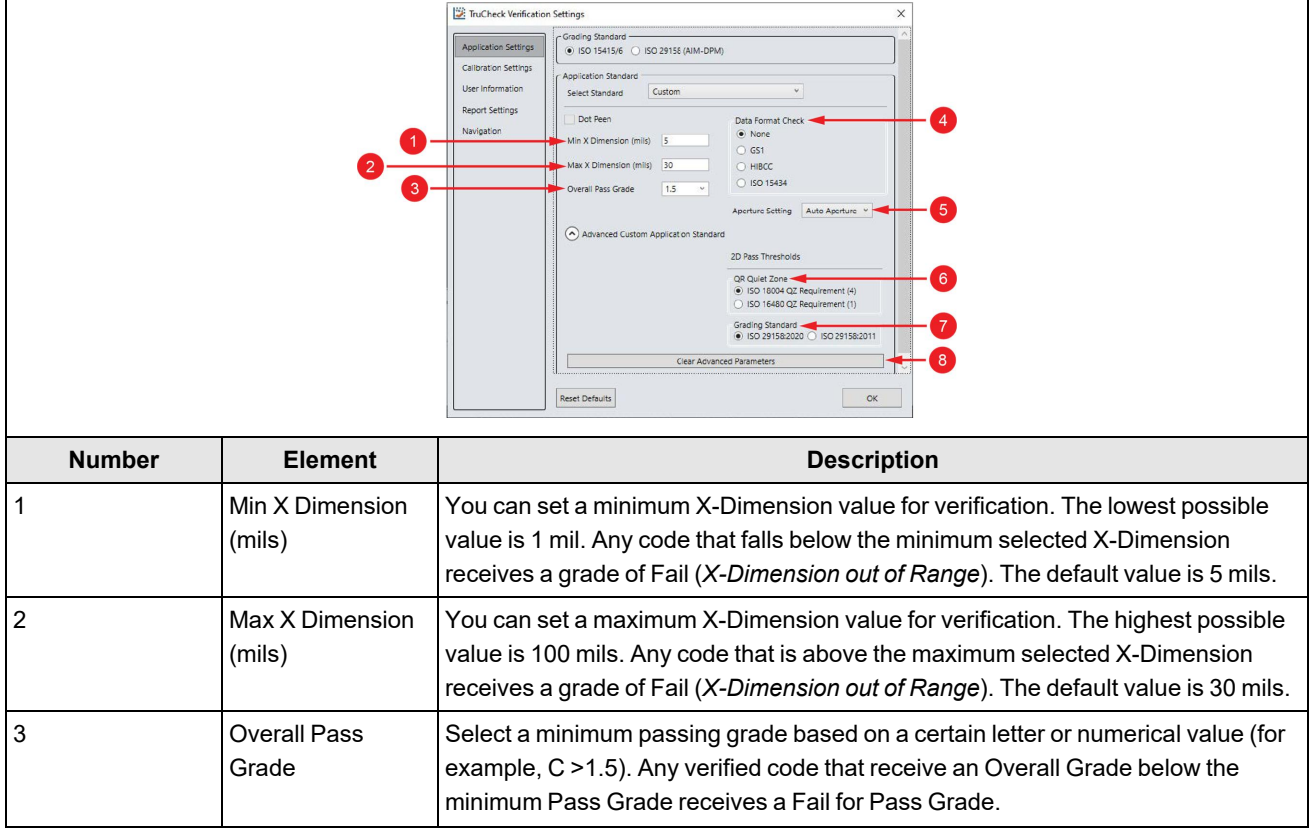

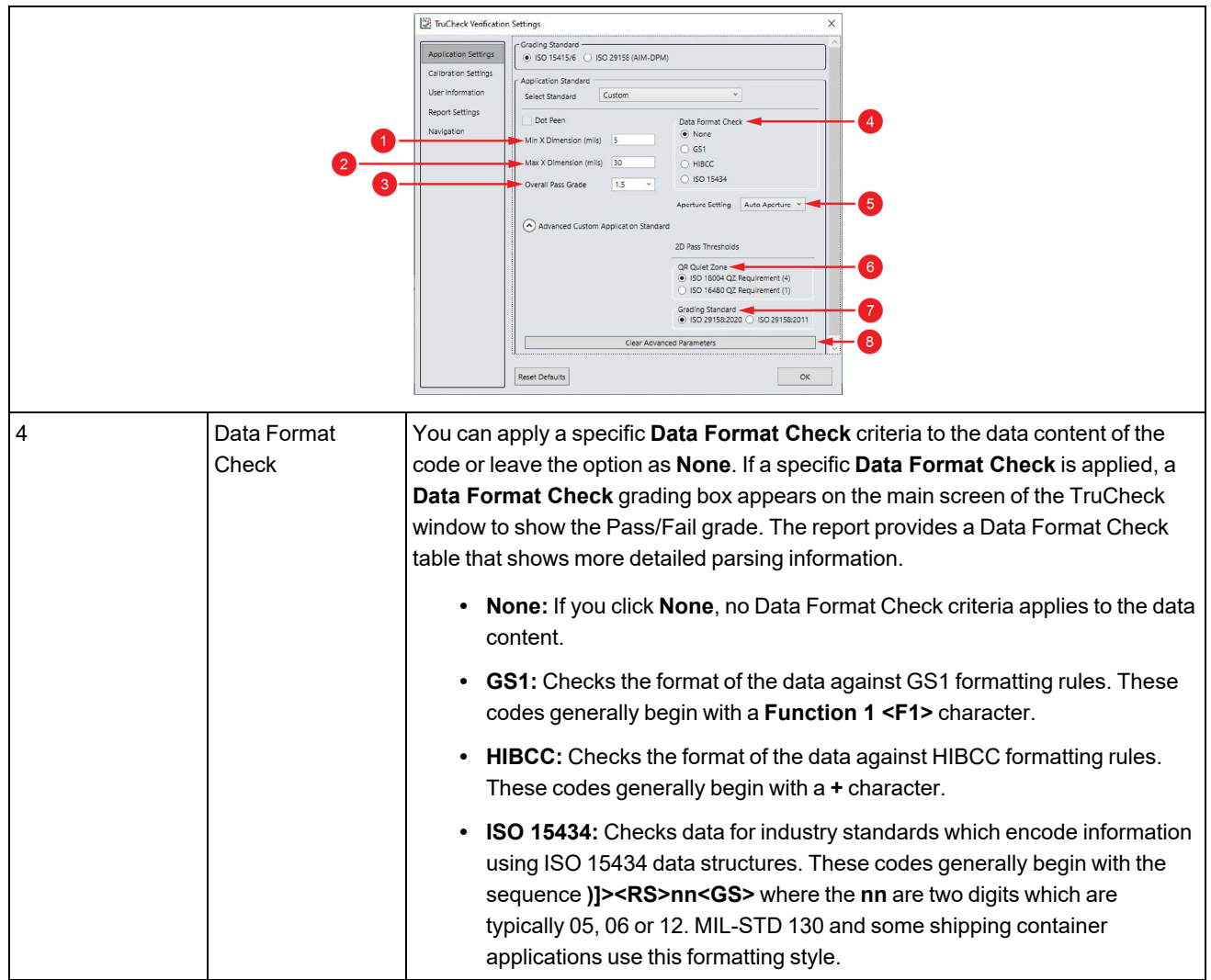

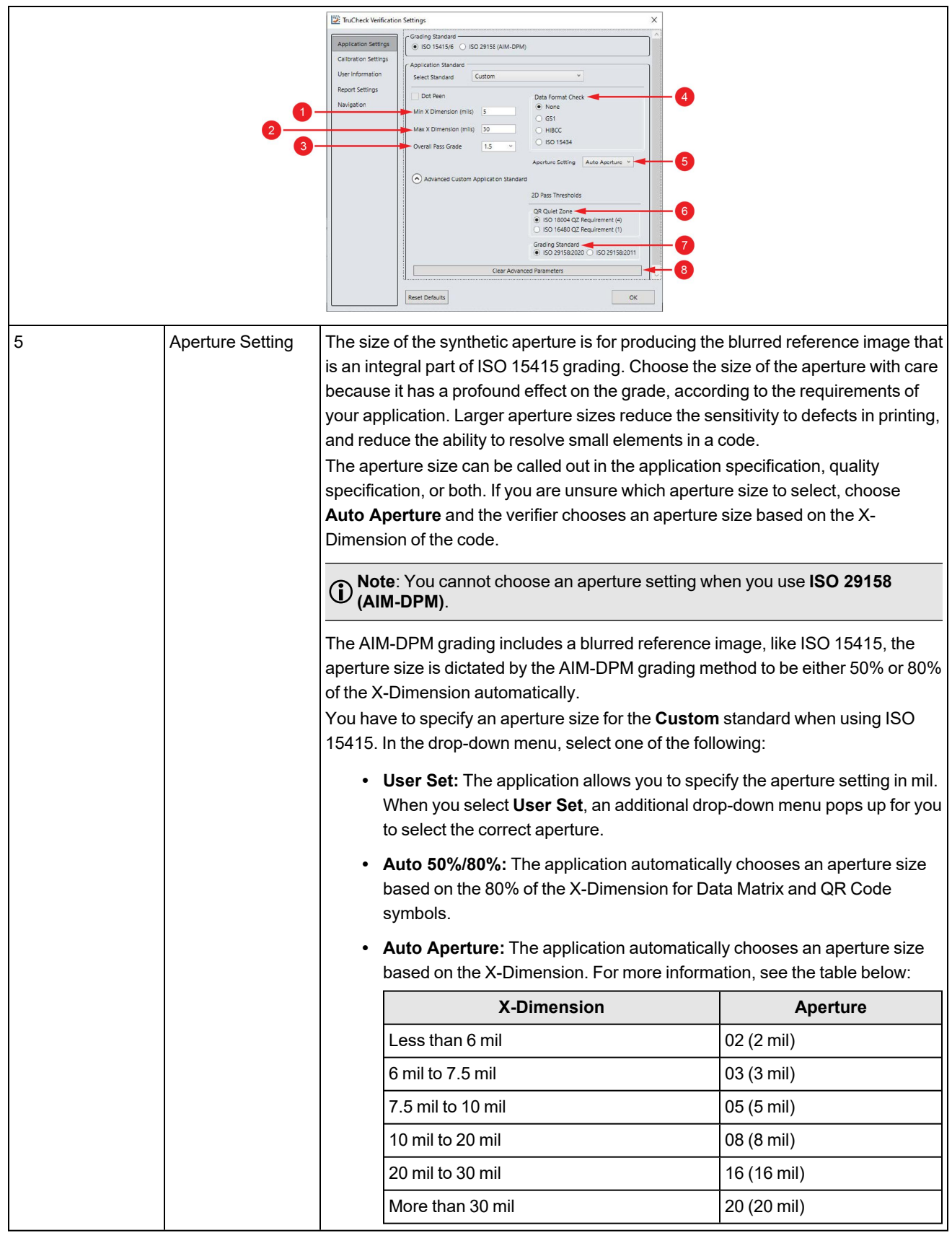

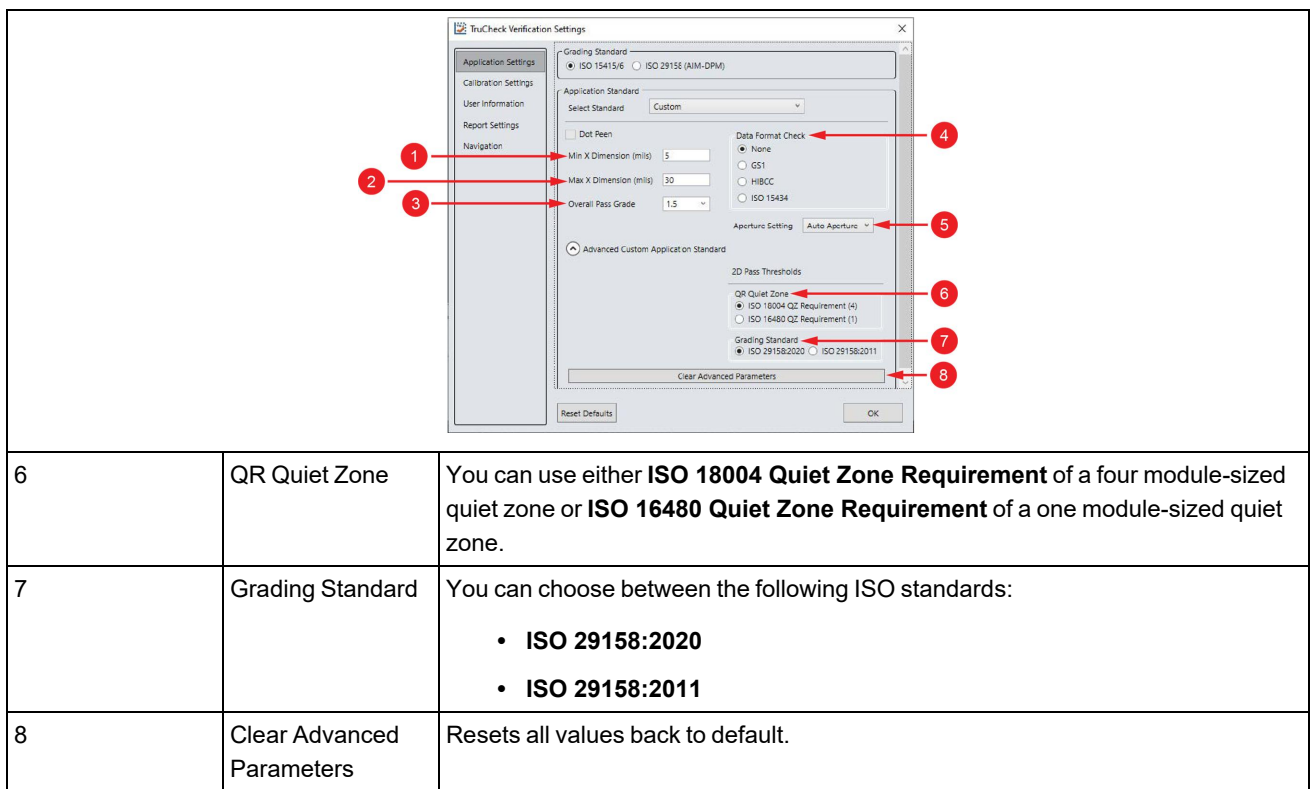

### <span id="page-41-0"></span>**Calibration Settings**

The **Calibration Settings** menu allows users to enable a reminder for calibration.

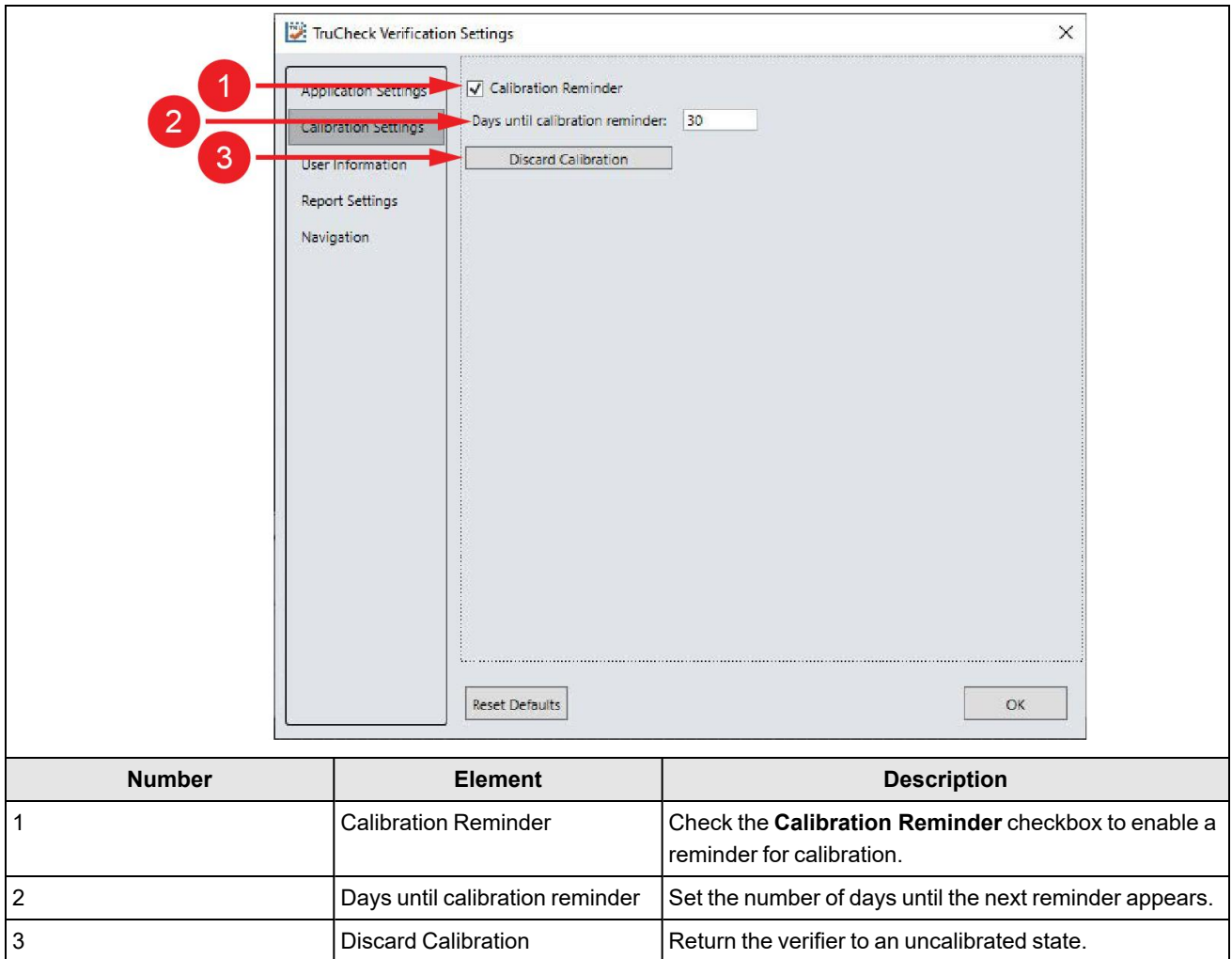

### <span id="page-42-0"></span>**User Information**

The **User Information** menu allow you to include additional information in the report.

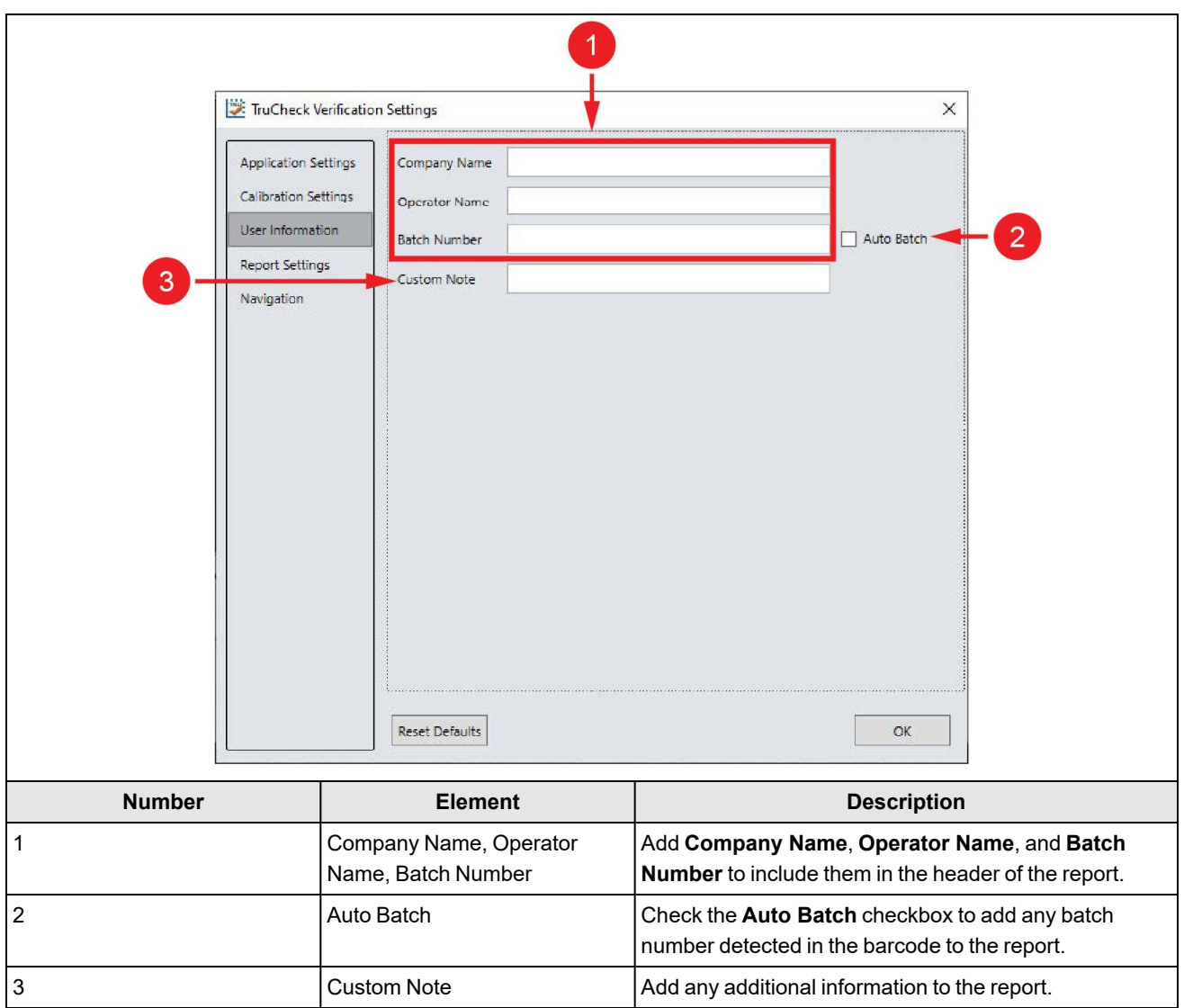

### <span id="page-43-0"></span>**Report Settings**

The **Report Settings** menu allows you to select the unit of measurement for reporting values.

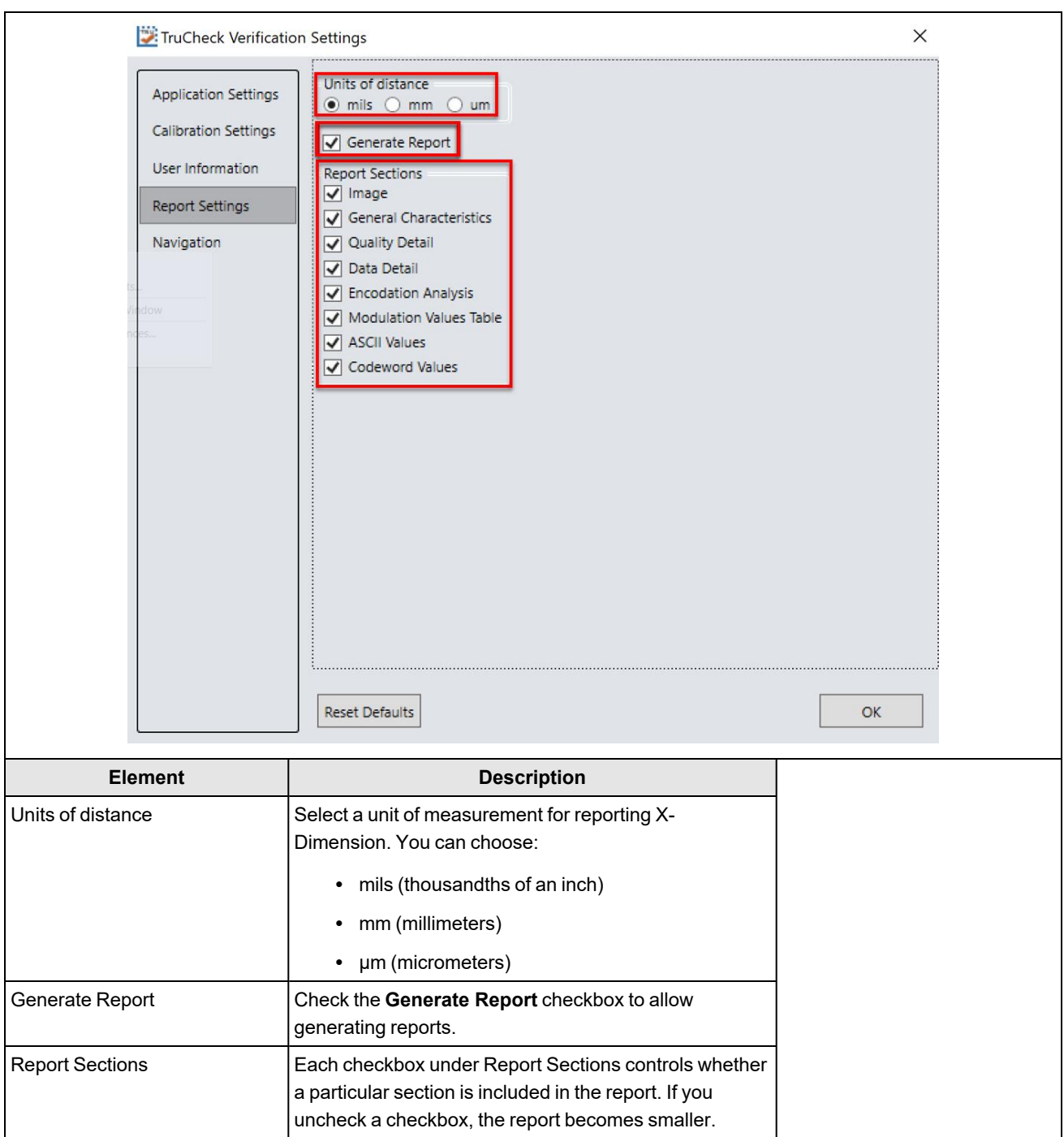

### <span id="page-44-0"></span>**Navigation**

The **Navigation** menu allows you to access certain options in the DataMan Setup Tool window to configure exporting results through DataMan Setup Tool or FTP. The **Navigation** menu also provides a shortcut to enable or disable symbologies and to set up the verifier to verify multiple symbols in one verification. Click the **View** button to redirect to the settings of each reporting option in DataMan Setup Tool.

**Note**: The DataMan Setup Tool is programmed to stay on top of all your other windows. This means, when you open the TruCheck window, the main window of the DataMan Setup Tool covers the TruCheck window. Minimize the main window of the DataMan Setup Tool, so the DataMan Setup Tool does not interfere the TruCheck window. However, when you want to use the **Navigation** feature to get to a page in the main window of the DataMan Setup Tool, you have to maximize the DataMan Setup Tool window again. For more information on Setup Tool Panes, see the *Setup Tool Reference Manual*.

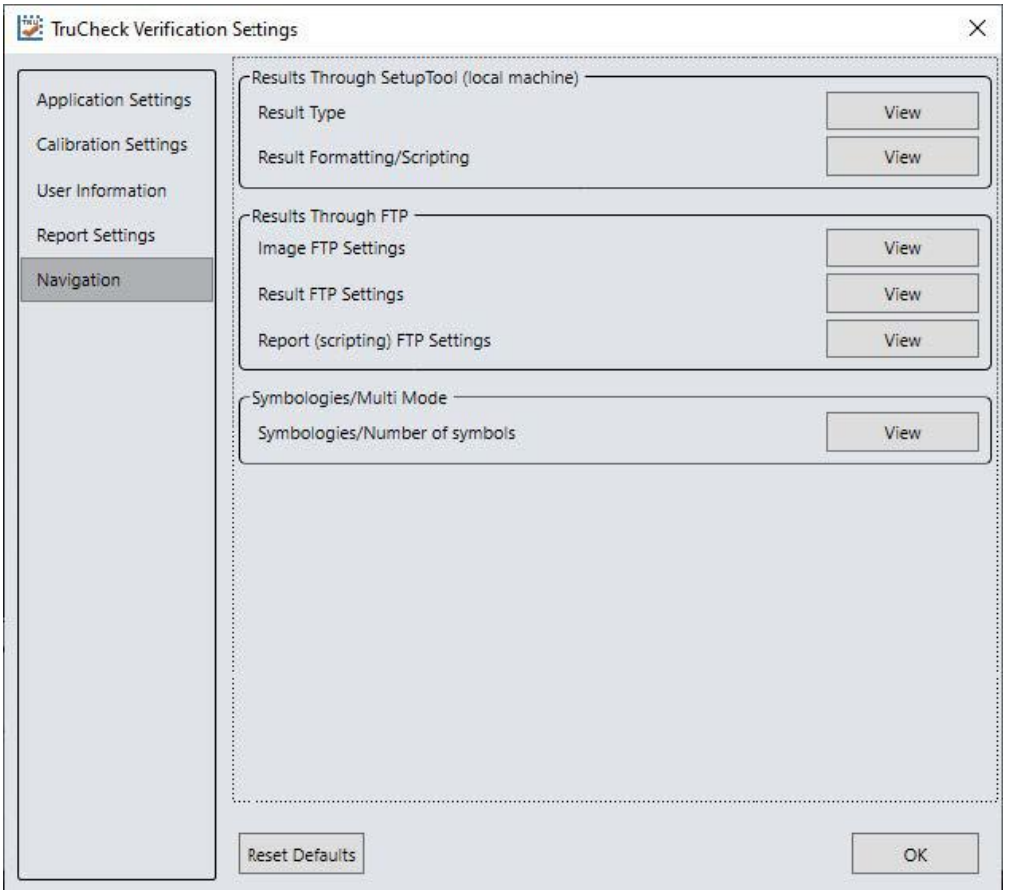

#### <span id="page-45-0"></span>**Result through Setup Tool (Local Machine)**

In the **Results through Setup Tool (local machine)** section, the following options are available to navigate to the DataMan Setup Tool windows to set up a scripting menu for exporting verification results either as an HTML or CSV report:

<sup>l</sup> **Result Type:** Click **Result Type** to open the **Basic** tab in the **Format Data** application step in the DataMan Setup Tool. Select **Script-Based Formatting** to enable scripting for the export of verification data to CSV or to a custom, script-defined format.

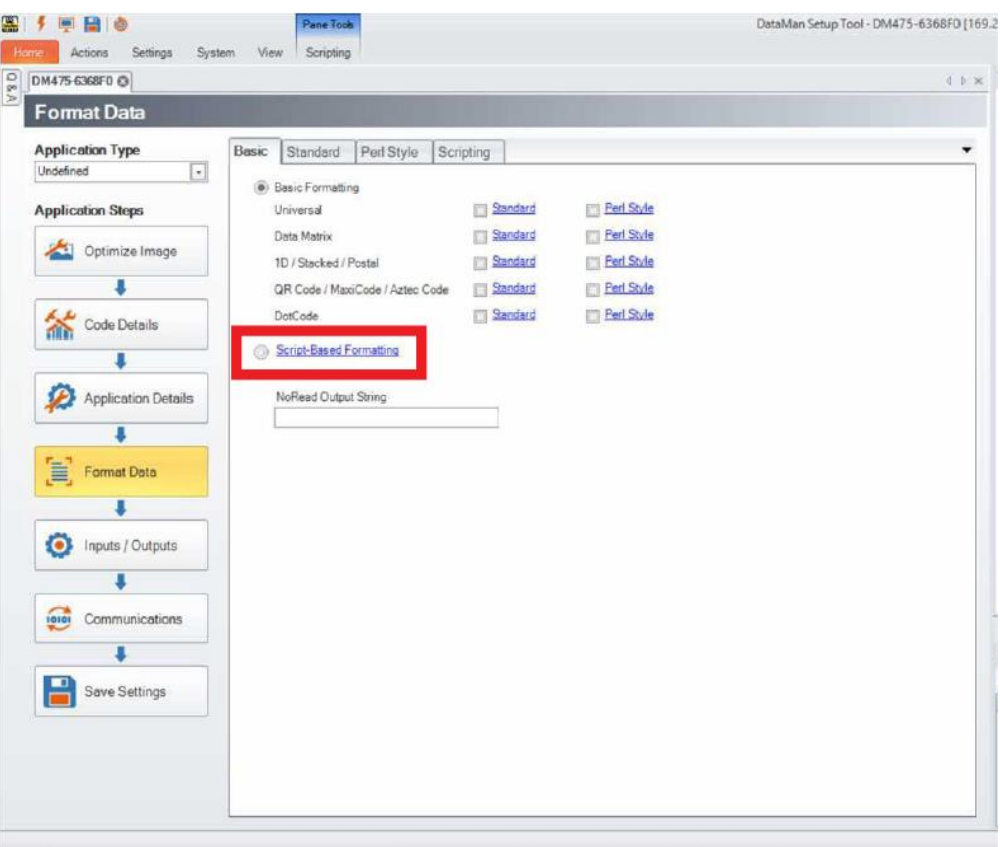

<sup>l</sup> **Result Formatting/Scripting:** Click **Result Formatting/Scripting** to open the **Scripting** tab in the **Format Data** application step in the DataMan Setup Tool. Create a script for outputting results or load a pre-written snippet in this window.

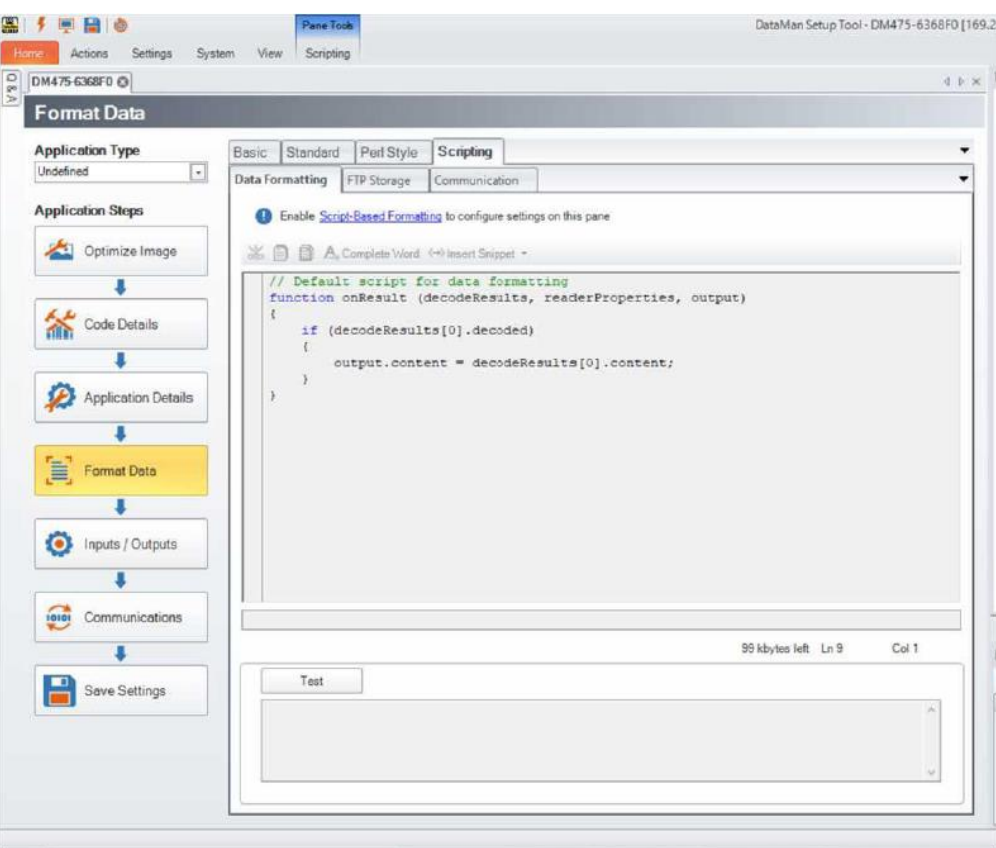

For more information on broad scripting options available in the DataMan Setup Tool, refer to the Scripting section of the *DataMan Communications & Programming Guide*.

#### <span id="page-47-0"></span>**Results through FTP**

In the **Results through FTP** section, the following options are available to navigate to windows in the DataMan Setup Tool that connect to an FTP server for exporting verification:

<sup>l</sup> **Image FTP Settings:** Click **Image FTP Settings** to open the **Image Transfer** tab in the **Format Data** application step in the DataMan Setup Tool. Enter information in this window to set up image export through an FTP transfer.

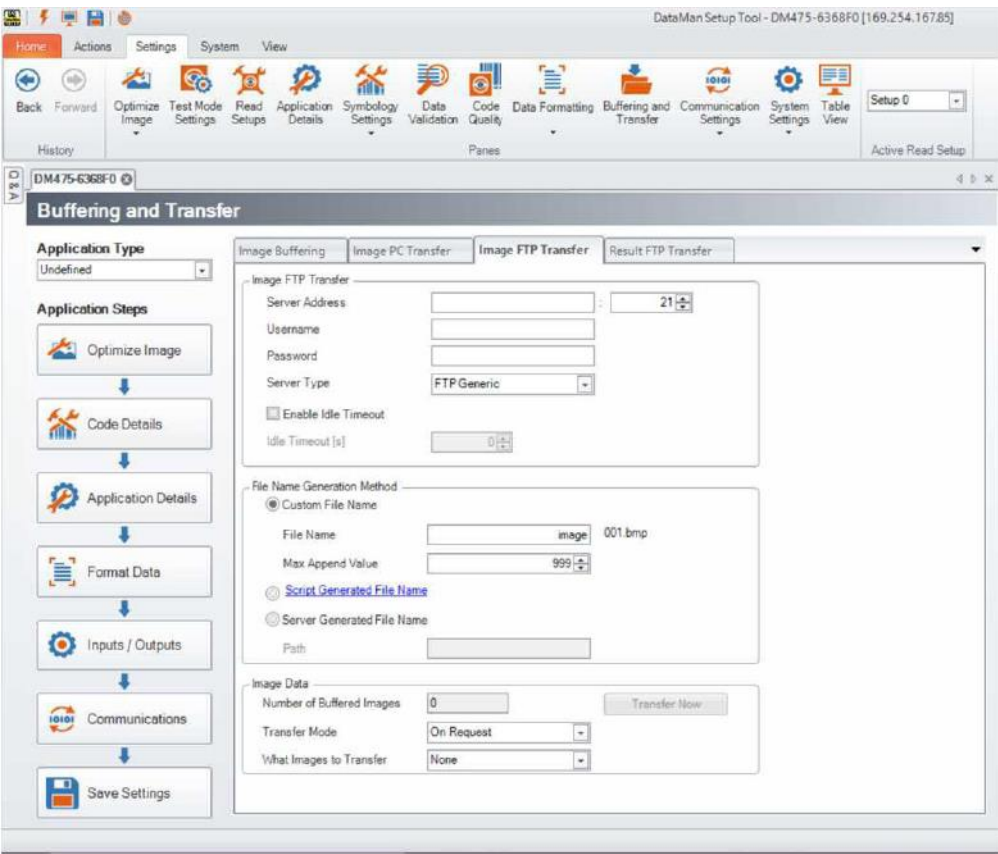

<sup>l</sup> **Result FTP Settings:** Click **Result FTP Settings** to open the **Result FTP Transfer** tab in the **Format Data** pane in the DataMan Setup Tool. Enter information in this window to export verification results through FTP transfer.

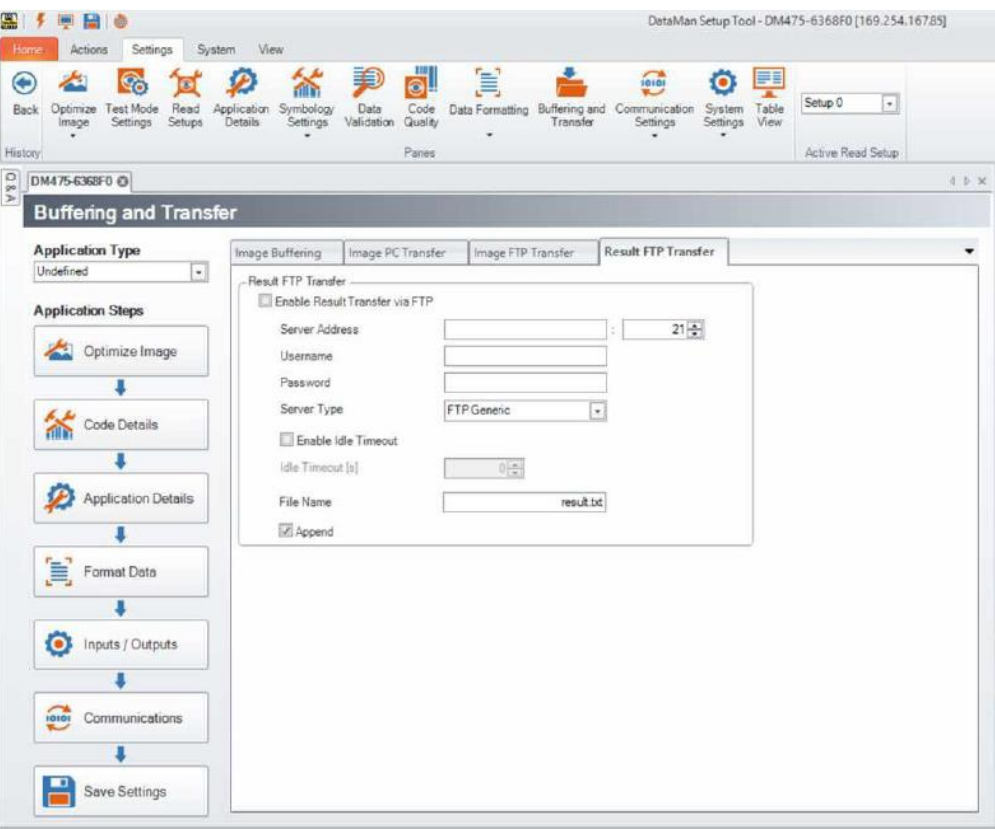

<sup>l</sup> **Report (scripting) FTP Settings:** Click **Report FTP Settings** to open the **Report FTP Transfer** tab in the **Code Quality** application step in the DataMan Setup Tool. Enter information in this window to export verification results through FTP transfer.

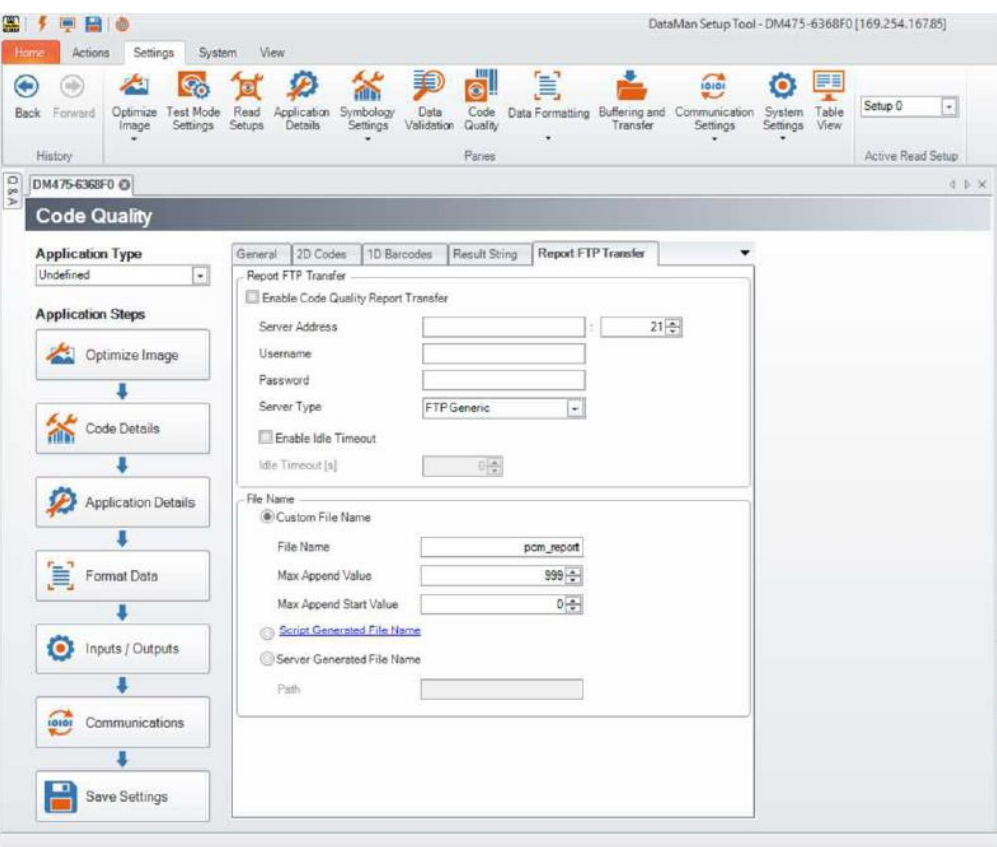

## <span id="page-51-1"></span><span id="page-51-0"></span>**Cleaning/Maintenance**

### **Cleaning the Verifier Housing**

To clean the outside of the verifier housing, use a small amount of mild detergent cleaner or isopropyl alcohol on a cleaning cloth. Do not pour the cleaner on the verifier housing.

**CAUTION**: Do not attempt to clean any DataMan product with harsh or corrosive solvents, including lye, methyl ethyl  $\Delta$  ketone (MEK) or gasoline.

### <span id="page-51-2"></span>**Cleaning the Verifier Lens Cover**

To remove dust from the lens cover, use a pressurized air duster. The air must be free of oil, moisture or other contaminants that could remain on the lens cover. To clean the plastic window of the lens cover, use a small amount of isopropyl alcohol on a cleaning cloth. Do not scratch the plastic window. Do not pour the alcohol on the plastic window.

## <span id="page-52-0"></span>**Regulations and Conformity**

The DataMan 8072 Verifier has Regulatory Model R00071, and meets or exceeds the requirements of all applicable standards organizations for safe operation. However, as with any electrical equipment, the best way to ensure safe operation is to operate them according to the agency guidelines that follow. Please read these guidelines carefully before using your device.

**Note**: For the most current CE declaration and regulatory conformity information, see the Cognex support site: [cognex.com/support](http://www.cognex.com/Support).

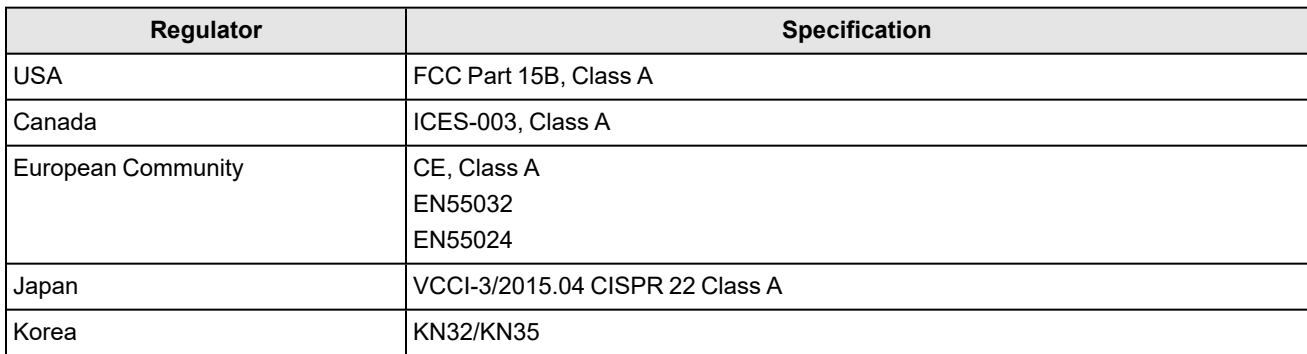

The following table shows Safety and Regulatory Information for corded verifiers:

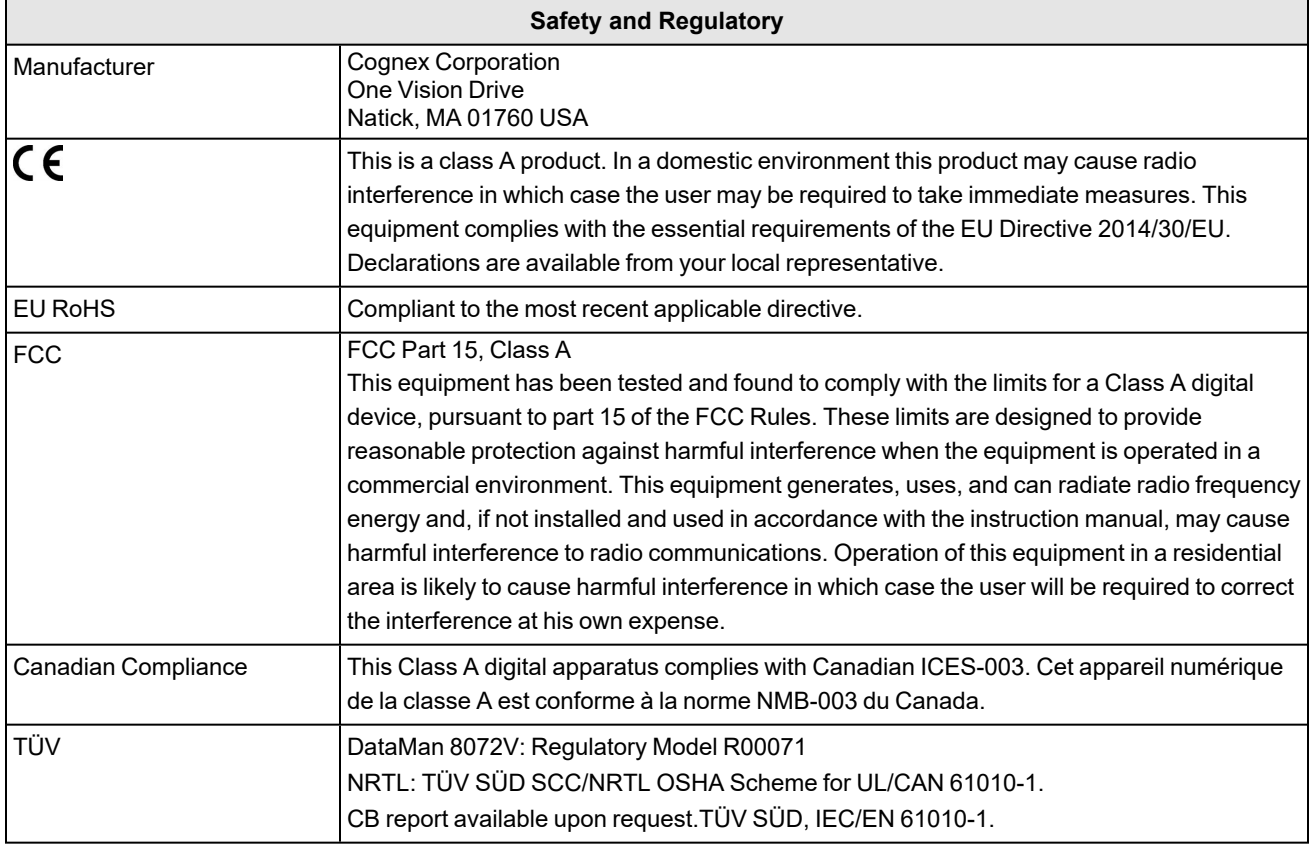

The following table shows Safety and Regulatory Information for wireless verifiers:

#### <span id="page-53-0"></span>**LED Safety Statement**

**CAUTION**: Illumination and Lens assembly: This device has been tested in accordance with IEC 62471-1:2008 and  $\bigwedge$  has been certified to the limits of Risk Group 2. Possibly hazardous optical radiation emitted from this product. Do not stare at the operating lamp. May be harmful to the eyes.

#### <span id="page-53-1"></span>**Laser Safety Statement**

**WARNING**: Complies with FDA performance standards for laser products except for deviations pursuant to Laser Notice No. 50, dated June 24, 2007. This device has been tested in accordance with IEC60825-1 3rd ed., and has been certified to be under the limits of a Class 2 Laser device.

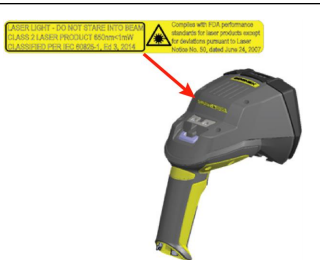

### <span id="page-53-2"></span>中国大陆**RoHS (Information for China RoHS Compliance)**

根据中国大陆《电子信息产品污染控制管理办法》(也称为中国大陆RoHS),以下部份列出了本产品中可能包含的有 毒有害物质或元素的名称和含量。

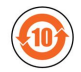

Table of toxic and hazardous substances/elements and their content, as required by China's management methods for controlling pollution by electronic information products.

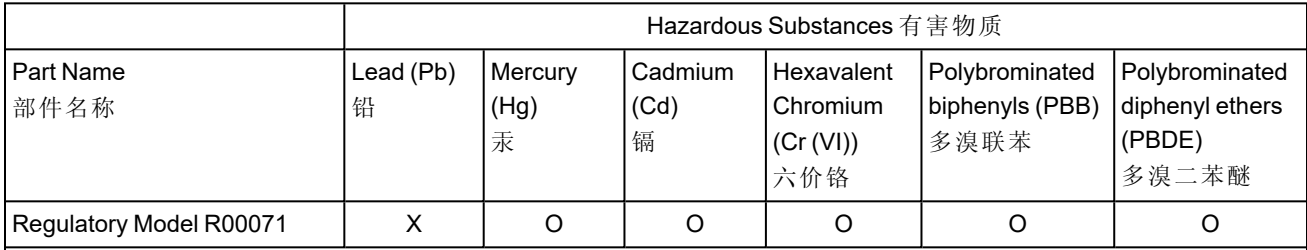

This table is prepared in accordance with the provisions of SJ/T 11364.

这个标签是根据SJ/T11364 的规定准备的。

O: Indicates that said hazardous substance contained in all of the homogeneous materials for this part is below the limit requirement of GB / T26572 - 2011.

表示本部件所有均质材料中含有的有害物质低于GB / T26572 - 2011 的限量要求。

X: Indicates that said hazardous substance contained in at least one of the homogeneous materials used for this part is above the limit requirement of GB / T26572 - 2011.

表示用于本部件的至少一种均质材料中所含的危害物质超过GB / T26572 - 2011 的限制要求。

## <span id="page-54-0"></span>**Precautions**

**WARNING: LASER LIGHT, DO NOT STARE INTO BEAM: CLASS 2 LASER PRODUCT. FAILURE TO FOLLOW THESE INSTRUCTIONS MAY CAUSE SERIOUS INJURY.**

To reduce the risk of injury or equipment damage, observe the following precautions when you install the Cognex product:

- This product is intended for industrial use in automated manufacturing or similar applications.
- The safety of any system incorporating this product is the responsibility of the assembler of the system.
- This product does not contain user-serviceable parts. Do not make electrical or mechanical modifications to product components. Unauthorized modifications can void your warranty.
- Route cables and wires away from high-current wiring or high-voltage power sources to reduce the risk of damage or malfunction from the following causes: over-voltage, line noise, electrostatic discharge (ESD), power surges, or other irregularities in the power supply.
- Changes or modifications not expressly approved by the party responsible for regulatory compliance could void the user's authority to operate the equipment.
- Ensure that the cable bend radius begins at least six inches from the connector. Cable shielding can be degraded or cables can be damaged or wear out faster if a service loop or bend radius is tighter than 10X the cable diameter.
- This device should be used in accordance with the instructions in this manual.
- All specifications are for reference purposes only and can change without notice.
- This product is intended for industrial use in automated manufacturing or similar applications.
- The safety of any system incorporating this product is the responsibility of the assembler of the system.
- <sup>l</sup> This product does not contain user-serviceable parts. Do not make electrical or mechanical modifications to product components. Unauthorized modifications can void your warranty.

Copyright © 2021 Cognex Corporation. All Rights Reserved.